VERSIONE 8,0 NOVEMBRE 2022 702P08976

# Xerox® App Gallery

Guida per l'utente

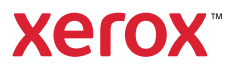

© 2022 Xerox Corporation. Tutti i diritti riservati. Xerox®, ConnectKey®, AltaLink®, VersaLink® e CentreWare® sono marchi di Xerox Corporation negli Stati Uniti e/o in altri paesi.

I marchi di altre società sono anch'essi riconosciuti.

Microsoft® e Windows® sono marchi registrati di Microsoft Corporation negli Stati Uniti o in altri paesi.

Google® e Chrome™ sono marchi o marchi registrati di Google, Inc. negli Stati Uniti e/o in altri paesi.

JavaScript<sup>™</sup> è un marchio di Oracle Corporation negli Stati Uniti e/o in altri paesi.

BR38269

# Sommario

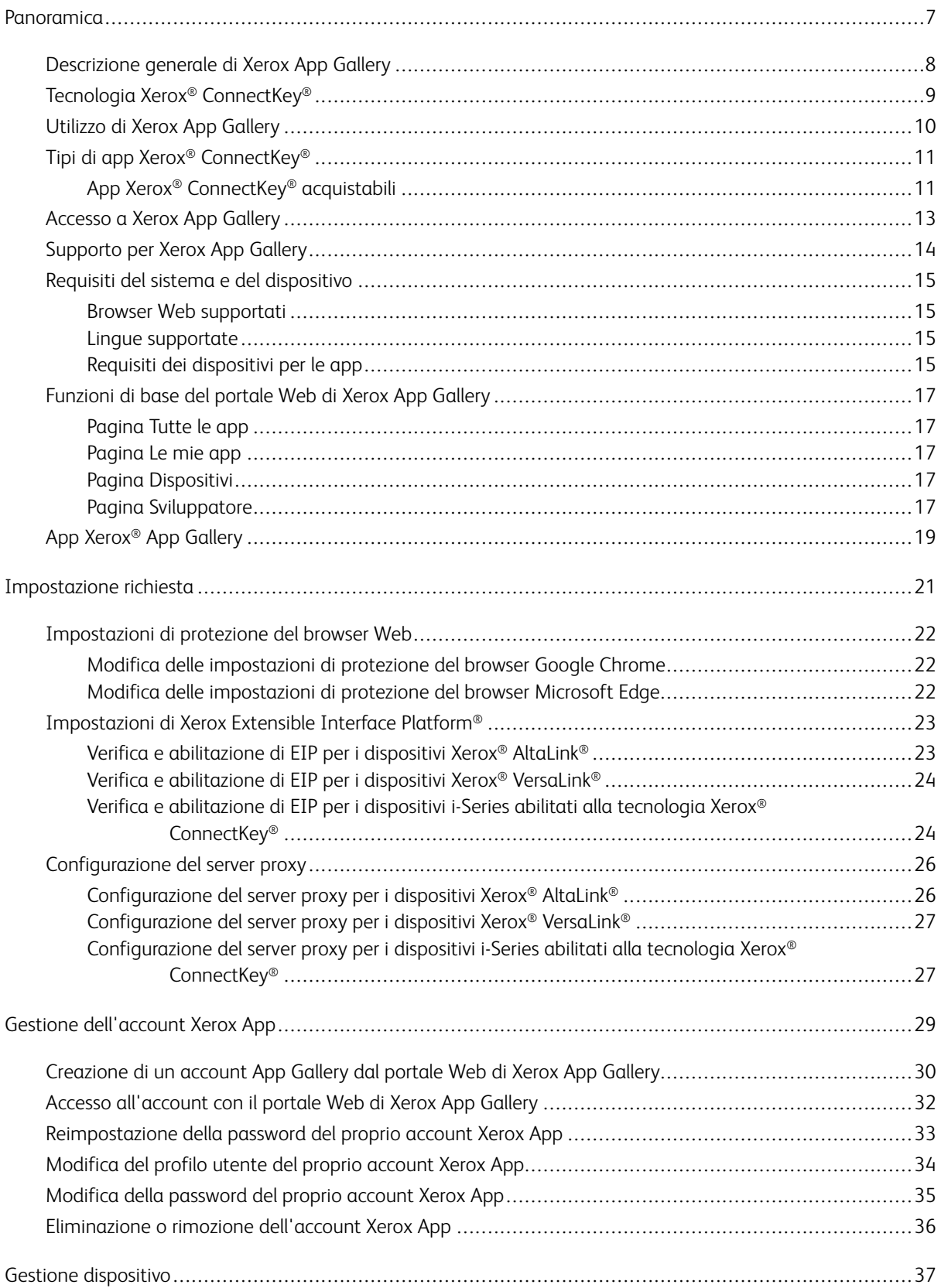

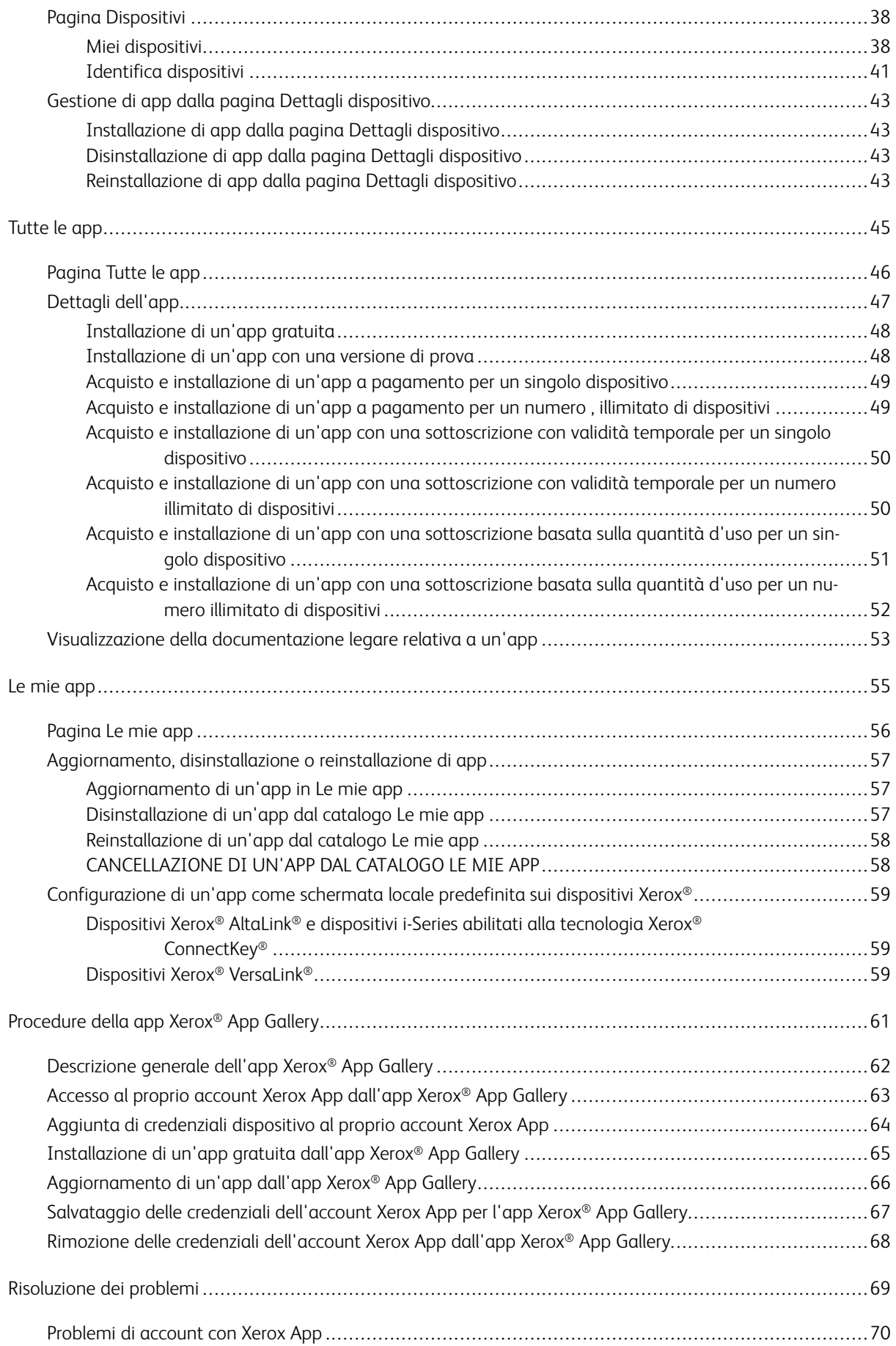

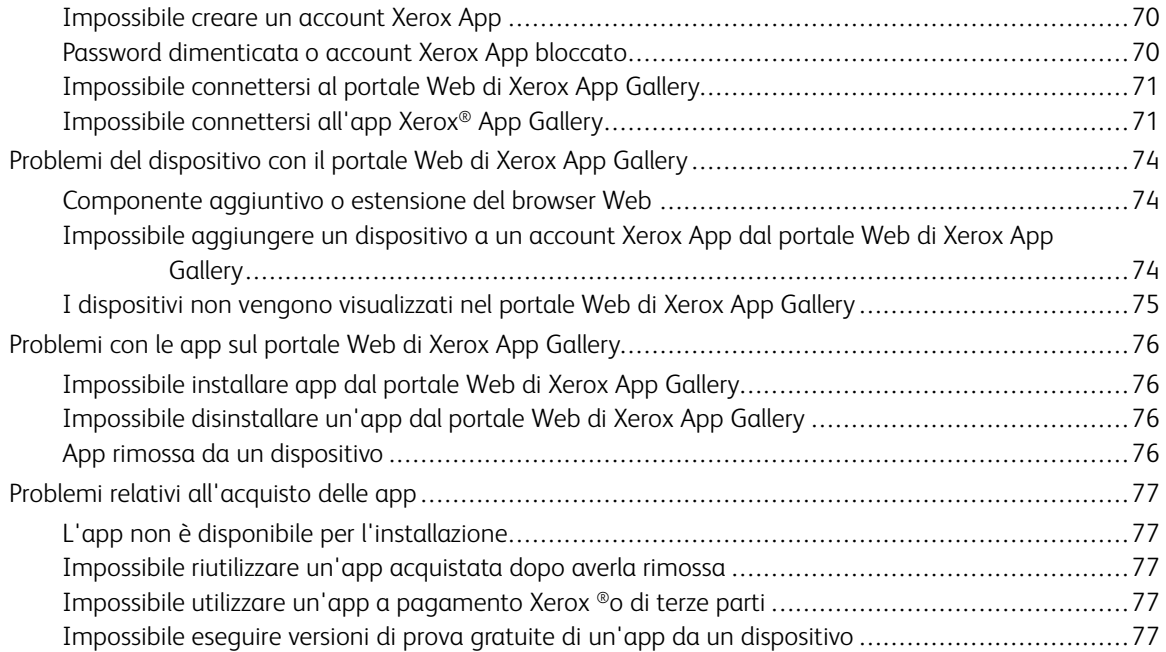

Sommario

## <span id="page-6-0"></span>Panoramica

Questo capitolo contiene:

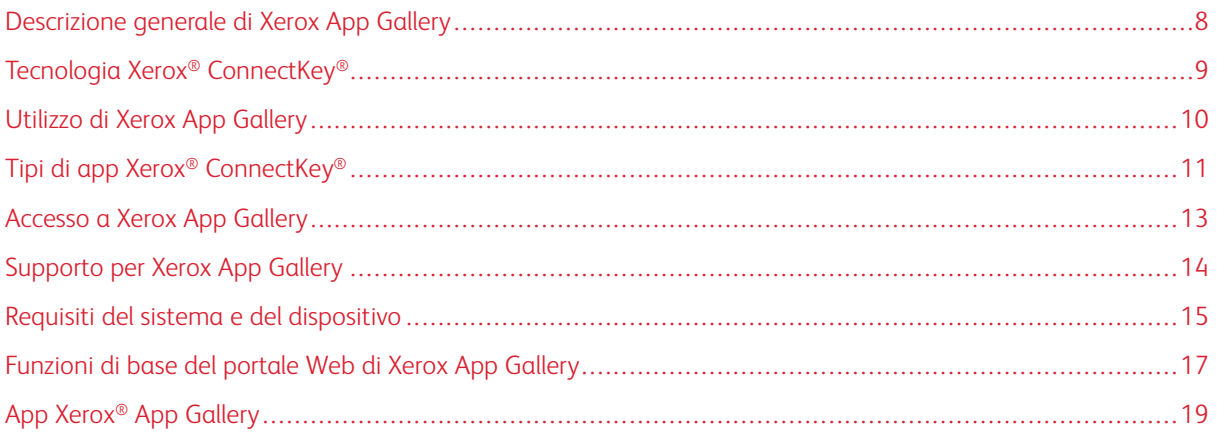

## <span id="page-7-0"></span>Descrizione generale di Xerox App Gallery

Xerox App Gallery è il portale completo in cui trovare tutte le app Xerox® ConnectKey® che soddisfano tutte le esigenze degli utenti.

Le app Xerox® ConnectKey® sono programmi molto leggeri che consentono di aggiungere ulteriori funzionalità ai dispositivi Xerox®. Il portale Web di Xerox App Gallery è un sito Web che consente di installare, acquistare e gestire le app Xerox® ConnectKey®.

Gli utenti che dispongono di un account Xerox App possono utilizzare Xerox App Gallery per trovare app che forniscano nuove funzioni o funzionalità ai propri dispositivi Xerox®. App Gallery offre app progettate direttamente da Xerox® e da partner Xerox® di terze parti.

Un account Xerox App consente l'accesso diretto alle app per i dispositivi Xerox®. Le app permettono di migliorare la produttività, semplificare i flussi di lavoro, trasmettere informazioni aziendali e migliorare l'esperienza complessiva offerta all'utente.

Gli utenti con account Xerox App possono svolgere le seguenti attività:

- Cercare in App Gallery le app che soddisfano le loro esigenze
- Visualizzare e acquisire le app
- Installare le app su un dispositivo Xerox®
- Implementare app su un gruppo di dispositivi Xerox® in un unico passaggio
- Gestire le app sui propri dispositivi Xerox®

In base all'app, Xerox App Gallery funziona su dispositivi che presentano le seguenti caratteristiche:

- Stampante multifunzione i-Series abilitata alla tecnologia Xerox® ConnectKey® con Xerox Extensible Interface Platform® (EIP) versione 3.5 o successiva
- Stampante multifunzione Xerox® AltaLink® con Xerox Extensible Interface Platform® versione 4.0 o successiva
- Stampante multifunzione Xerox® VersaLink® con Xerox Extensible Interface Platform® versione 3.7 o successiva

Nota: Alcune app di App Gallery sono gratuite, ovvero non richiedono l'acquisto. Altre app richiedono l'acquisto e vengono denominate app a pagamento.

## <span id="page-8-0"></span>Tecnologia Xerox® ConnectKey®

 $\mathscr{O}$ Nota: Tutte le app di Xerox App Gallery, comprese le app di partner terzi, sono app Xerox® ConnectKey®.

Il software e la tecnologia Xerox® ConnectKey® consentono di ottimizzare le funzionalità di dispositivi e stampanti monofunzione (SFP). Le stampanti e i dispositivi abilitati a Xerox® ConnectKey® offrono soluzioni completamente integrate basate sul cloud in grado di supportare funzioni di scansione e mobilità.

Suggerimento: Per poter utilizzare le app di App Gallery su un dispositivo Xerox®, è necessario che nel sistema sia caricato il software per i dispositivi i-Series abilitati alla tecnologia Xerox® ConnectKey®, i dispositivi Xerox® AltaLink®, e i dispositivi Xerox® VersaLink®.

Le app Xerox® ConnectKey® consentono di aggiungere, ampliare e personalizzare le funzionalità dei dispositivi Xerox®. Le categorie di app Xerox® ConnectKey® sono le seguenti:

- Attività aziendali
- Archiviazione su cloud
- Comunicazione
- Progetti creativi
- **Formazione**
- Generale
- Sanità
- Assicurazione
- Settore legale
- Soluzioni mobili
- **Produttività**
- Assistenza
- Utilità
- Piattaforma Xerox Workflow Central

## <span id="page-9-0"></span>Utilizzo di Xerox App Gallery

Per utilizzare Xerox App Gallery:

- 1. Creare un account Xerox App.
- 2. Cercare le app che si desidera acquistare o installare.
- 3. Aggiungere dispositivi Xerox® al catalogo Dispositivi.
- 4. Selezionare un'app da installare. Se necessario, acquistare l'app.
	- Nota: Per accedere a una versione di prova dell'app che si desidera acquistare, selezionare Provatelo. La versione di prova consente di utilizzare l'app per un numero limitato di giorni.
- 5. Installare l'app.
- 6. Per installare più app su un dispositivo, ripetere i passaggi 4 e 5.

## <span id="page-10-0"></span>Tipi di app Xerox® ConnectKey®

Le app di Xerox App Gallery possono essere gratuite oppure a pagamento.

Le app possono essere acquistate direttamente tramite il proprio account Xerox App. Utilizzare il proprio account Xerox App per installare e gestire tutte le proprie app acquistate e gratuite.

#### <span id="page-10-1"></span>**APP XEROX ® CONNECTKEY ® ACQUISTABILI**

Per l'elenco aggiornato delle app acquistabili, visitare la Xerox App Gallery all'indirizzo [https://appgallery.](https://appgallery.services.xerox.com) [services.xerox.com/#!/home.](https://appgallery.services.xerox.com)

Xerox App Gallery offre diversi modelli di app che è possibile acquistare. I modelli acquistabili sono i seguenti:

- App a pagamento
- App con sottoscrizione basata su un periodo di validità
- App con sottoscrizione basata sulla quantità d'uso

#### **App a pagamento**

Le app a pagamento sono app che gli utenti acquistano e installano nei dispositivi. Esistono due categorie di app a pagamento:

- App acquistate per un singolo dispositivo.
- App acquistate una volta e installate su un numero illimitato di dispositivi.

#### **App con sottoscrizione basata su un periodo di validità**

L'utente può eseguire la sottoscrizione in base a un periodo di validità. Le sottoscrizioni possono avere una durata di 1 mese, 12 mesi, 24 mesi o 36 mesi. Non tutte le durate sono disponibili per tutte le app.

Esistono due categorie di app offerte con una sottoscrizione basata su un periodo di validità:

- Sottoscrizioni acquistate per un singolo dispositivo.
- Sottoscrizioni acquistate e installate su un numero illimitato di dispositivi.

#### **App con sottoscrizione basata sulla quantità d'uso**

È possibile eseguire la sottoscrizione alle app con sottoscrizione basata sulla quantità d'uso in base a una quantità di utilizzo specificata. Esempi di tali tipi di app sono app per stampe, copie, scansioni, e così via, nel periodo di un mese o di un anno. Le sottoscrizioni offrono un massimo di sei diverse quantità di utilizzo da impiegare nell'arco di tempo della sottoscrizione.

Esistono due categorie di app fornite con una sottoscrizione basata sulla quantità d'uso:

- Sottoscrizioni acquistate per un singolo dispositivo.
- Sottoscrizioni acquistate e installate su un numero illimitato di dispositivi.

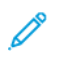

Nota: Le app modello presenti in Xerox App Gallery non richiedono l'acquisto. Le app di Xerox App Gallery sono compatibili con i dispositivi che eseguono Xerox EIP versione 3.5 o successiva.

## <span id="page-12-0"></span>Accesso a Xerox App Gallery

È possibile accedere a Xerox App Gallery nei seguenti modi:

- Andare sul portale Web di Xerox App Gallery all'indirizzo [https://appgallery.services.xerox.com/#!/home.](https://appgallery.services.xerox.com/)
- Sul pannello comandi del dispositivo Xerox®, selezionare l'app Xerox® App Gallery.

Nota: Se l'app Xerox® App Gallery non è visibile sul dispositivo, chiedere all'amministratore di abilitare l'utilizzo dell'app.

## Argomenti correlati:

[Creazione](#page-29-0) di un account App Gallery dal portale Web di Xerox App Gallery

## <span id="page-13-0"></span>Supporto per Xerox App Gallery

Il collegamento Guida è visualizzato in tutte le pagine del sito. Sono disponibili diverse opzioni di supporto. Per visualizzare le opzioni, fare clic sull'icona Guida (?) nell'angolo in alto a destra della pagina. Viene visualizzata la finestra Guida.

- Per accedere alla pagina di assistenza ai prodotti di Xerox App Gallery, fare clic su Assistenza online. Per cercare informazioni in base a parole chiave, utilizzare il campo Cerca oppure, per esaminare documenti correlati, fare clic sulla scheda Documentazione.
- Per inviare una e-mail contenente una domanda, un problema oppure un commento, fare clic su Feedback. Tutti gli utenti vengono incoraggiati a consultare innanzitutto le risorse di supporto online.

#### <span id="page-14-0"></span>Requisiti del sistema e del dispositivo

#### <span id="page-14-1"></span>**BROWSER WEB SUPPORTATI**

Xerox App Gallery supporta i seguenti browser Web:

- Microsoft® Edge versione 79 o successiva su Windows® 10
- Google® Chrome® versione 60.0 o successiva su Windows® 7, Windows® 8, Windows® 8.1, e Windows® 10

#### <span id="page-14-2"></span>**LINGUE SUPPORTATE**

Xerox App Gallery supporta le seguenti lingue:

- Inglese
- Portoghese brasiliano
- Catalano
- Ceco
- Danese
- Olandese
- Finlandese
- Francese
- Tedesco
- Greco
- Ungherese
- Italiano
- Norvegese
- Polacco
- Rumeno
- Russo
- Spagnolo
- Svedese
- Turco

#### <span id="page-14-3"></span>**REQUISITI DEI DISPOSITIVI PER LE APP**

Verificare che vengano soddisfatti i seguenti requisiti:

- 1. Verificare che su tutti i dispositivi Xerox® sia installata la piattaforma Xerox Extensible Interface Platform® (EIP) versione 3.5 o successiva. Nel caso in cui non sia installata, le app non verranno installate sul dispositivo.
- 2. Per consentire l'installazione di app su un dispositivo Xerox®, assicurarsi che EIP sia abilitato. Fare riferimento a Verifica e [abilitazione](#page-22-1) di EIP per dispositivi Xerox® AltaLink®, Verifica e [abilitazione](#page-23-0) di EIP per dispositivi Xerox® [VersaLink®](#page-23-0) o Verifica e [abilitazione](#page-23-1) di EIP per dispositivi i-Series abilitati alla tecnologia Xerox® [Connectkey®.](#page-23-1)

#### **Requisiti dei dispositivi se si utilizza l'app Xerox App Gallery**

Se si utilizza l'app Xerox App Gallery, effettuare le seguenti operazioni, in base alle esigenze:

- 1. Verificare che il dispositivo Xerox® sia in grado di connettersi a Internet.
- 2. Se sul dispositivo Xerox è abilitata la verifica dei certificati SSL, assicurarsi che i certificati di sicurezza siano caricati nel sistema del dispositivo Xerox.

Quando l'opzione Verifica certificati server è abilitata sul dispositivo, l'opzione risulta valida per tutte le applicazioni EIP installate sul dispositivo.

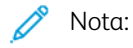

- Per impostazione predefinita, i certificati delle soluzioni Xerox® sono precaricati su tutti i dispositivi Xerox®.
- i certificati SSL consentono di trasmettere in rete i dati privati o riservati in modo sicuro. Se Verifica dei certificati SSL non viene abilitata, il traffico delle informazioni private o riservate non è protetto.
- Generalmente, si raccomanda di abilitare l'opzione Verifica certificati server sul dispositivo Xerox®, nonostante questo possa interferire con l'utilizzo di altre applicazioni. Per ulteriori informazioni, utilizzare la pagina di assistenza ai prodotti di Xerox App Gallery per cercare i certificati server, su [https://www.support.xerox.com/en-us.](https://www.support.xerox.com/en-us)

## <span id="page-16-0"></span>Funzioni di base del portale Web di Xerox App Gallery

Per visualizzare le app disponibili in Xerox App Gallery, non è necessario effettuare l'accesso sul portale Web. Tutti gli utenti non autenticati possono visualizzare e cercare app in Xerox App Gallery. Gli utenti autenticati possono accedere alle funzioni assegnate in base al loro ruolo utente.

Il titolare di un account Xerox App ha accesso alle pagine Tutte le app, Le mie app e Dispositivi. Gli utenti autenticati con ruoli di sviluppatore hanno accesso a un'ulteriore pagina, denominata Sviluppatore.

#### <span id="page-16-1"></span>**PAGINA TUTTE LE APP**

Quando si accede al proprio account, viene visualizzata la pagina Tutte le app predefinita. La pagina Tutte le app è ottimizzata per consentire agli utenti di cercare le app pubblicate e destinate al pubblico generico.

Da Tutte le app è possibile effettuare le seguenti operazioni:

- Sfogliare le app disponibili
- Cercare app in base al nome oppure alla società che le ha create
- Rivedere i dettagli di un'app

Per ulteriori informazioni sulle funzioni della pagina Tutte le app fare riferimento a [Funzionalità](#page-45-0) di Tutte le app.

#### <span id="page-16-2"></span>**PAGINA LE MIE APP**

Per l'utente collegato la pagina Le mie app mostra le app installate o che sono state condivise con l'utente. Se è disponibile una nuova versione dell'app, viene visualizzato il messaggio Aggiornamento disponibile.

Per ulteriori informazioni sulle funzioni della pagina Le mie app fare riferimento a [Funzionalità](#page-55-0) di Le mie app.

#### <span id="page-16-3"></span>**PAGINA DISPOSITIVI**

Per l'utente connesso, la pagina Dispositivi visualizza l'elenco dei dispositivi Xerox® aggiunti all'account Xerox App. La pagina consente di aggiungere, modificare ed eliminare i dispositivi da un account Xerox App.

Per ulteriori informazioni sulle funzioni della pagina Dispositivi fare riferimento a Gestione [dispositivo](#page-36-0).

#### <span id="page-16-4"></span>**PAGINA SVILUPPATORE**

Quando uno sviluppatore di app si collega al proprio account Xerox App, viene visualizzata la pagina Sviluppatore predefinita. La pagina Sviluppatore offre agli sviluppatori di app un'area da cui poter gestire tutte le app in fase di sviluppo o inviate ad App Gallery. Inoltre, in questa pagina vengono visualizzate tutte le app pubblicate e archiviate.

La pagina Sviluppatore consente agli sviluppatori di app di effettuare le seguenti operazioni:

- Cercare app in base al nome
- Caricare nuove app e inviare app per la pubblicazione
- Visualizzare tutte le app oppure ordinarle in base al relativo stato:
- Approvate, ma non pubblicate
- Archiviate
- In fase di sviluppo
- Pubblicate private
- Pubblicate pubbliche
- Restituite
- In attesa di approvazione
- Accesso agli argomenti della Guida
- Disconnettersi in qualsiasi momento

## <span id="page-18-0"></span>App Xerox® App Gallery

Se l'app Xerox® App Gallery non è installata su un dispositivo, l'app è disponibile sul portale Web di Xerox App Gallery.

Per navigare in Xerox App Gallery, dal pannello comandi del dispositivo selezionare l'app Xerox® App Gallery. Quindi accedere con il proprio account. Se non si dispone di un account, crearne uno dal portale Web della Xerox App Gallery.

Una volta effettuato l'accesso, è possibile svolgere attività in Xerox App Gallery, come ad esempio visualizzare dettagli sulle app, installare app e aggiornare app.

Per ulteriori informazioni sull'app Xerox® App Gallery, fare riferimento a [Procedure](#page-60-0) della app Xerox® App Gallery.

[Panoramica](#page-6-0)

## <span id="page-20-0"></span>Impostazione richiesta

Questo capitolo contiene:

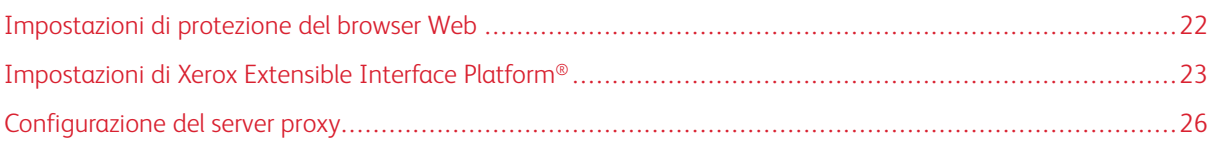

## <span id="page-21-0"></span>Impostazioni di protezione del browser Web

#### <span id="page-21-1"></span>**MODIFICA DELLE IMPOSTAZIONI DI PROTEZIONE DEL BROWSER GOOGLE CHROME**

- 1. Aprire Google Chrome.
- 2. Nel menu Personalizza e controlla Google Chrome, selezionare Impostazioni.
- 3. In fondo alla pagina Impostazioni, fare clic su Avanzate. Vengono visualizzate ulteriori opzioni.
- 4. Nella sezione Privacy e sicurezza, fare clic su Impostazioni sito. Viene visualizzata la pagina Impostazioni sito.
- 5. Nella sezione Contenuto, fare clic su JavaScript.
- 6. Impostare il pulsante di opzione su Consentito (raccomandata).
- 7. Chiudere il browser Chrome.

#### <span id="page-21-2"></span>**MODIFICA DELLE IMPOSTAZIONI DI PROTEZIONE DEL BROWSER MICROSOFT EDGE**

Nota: i passaggi di questa procedura si basano su Microsoft Edge versione 79.

- 1. Accedere al Pannello di controllo di Windows e selezionare Opzioni Internet. Viene visualizzata la finestra Proprietà Internet.
- 2. Selezionare la scheda Sicurezza, quindi fare clic sull'icona Internet.
- 3. Fare clic su Livello personalizzato….

Viene visualizzata la finestra Impostazioni di sicurezza - Area Internet.

- 4. Scorrere fino a Controlli ActiveX e plug-in. Per Esegui controlli ActiveX e plug-in, fare clic su Abilita.
- 5. Scorrere fino a Esecuzione script. Per Esecuzione script attivo, fare clic su Abilita.
- 6. Per salvare le impostazioni e chiudere la finestra Impostazioni di sicurezza Area Internet, selezionare OK.
- 7. Fare clic sull'icona Siti attendibili e selezionare Siti.

Viene visualizzata la finestra Siti attendibili.

8. Nel campo Aggiungi il sito Web all'area, digitare il seguente URL: [https://appgallery.services.xerox.com,](https://appgallery.services.xerox.com/) quindi fare clic su Aggiungi.

L'indirizzo URL viene aggiunto al campo Siti Web.

- 9. Per chiudere la finestra Siti attendibili, fare clic su Chiudi.
- 10. Per salvare le impostazioni e chiudere la finestra Proprietà Internet, fare clic su OK.

## <span id="page-22-0"></span>Impostazioni di Xerox Extensible Interface Platform®

Per assicurarsi di essere in grado di installare le app Xerox App Gallery sul proprio dispositivo Xerox®, verificare che Xerox Extensible Interface Platform® (EIP) sia installato, abilitato e configurato sul dispositivo in uso. Una volta completati questi passaggi, è possibile utilizzare il portale Web di Xerox App Gallery e l'app Xerox® App Gallery per installare app sul dispositivo.

Importante: Per impostazione predefinita, Extensible Interface Platform® (EIP) è installato e abilitato sul dispositivo. Per abilitare o disabilitare la funzione EIP, accedere come amministratore.

#### <span id="page-22-1"></span>**VERIFICA E ABILITAZIONE DI EIP PER I DISPOSITIVI XEROX ® ALTALINK ®**

1. Aprire un browser Internet sul computer. Nel campo dell'indirizzo, digitare l'indirizzo IP del proprio dispositivo Xerox®, quindi premere Invio.

Viene visualizzata la pagina del Server Web integrato relativa al dispositivo.

- 2. Per eseguire l'accesso come amministratore, fare clic su **Accesso** e poi inserire le credenziali amministrative.
- 3. Fare clic su Proprietà > App > App personalizzate > Gestione weblet.
- 4. Per abilitare l'installazione di weblet, per Criteri di protezione installaz, fare clic su Consenti installazione.
- 5. Per abilitare il browser dei servizi estesi:
	- a. Nella sezione Impostazioni di configurazione, per Browser dei servizi estesi, fare clic su Modifica.

Viene visualizzata la pagina Impostazione servizio estensibile.

b. Nella sezione Impostazioni browser, selezionare la casella di controllo Abilita browser servizi estesi, quindi fare clic su Applica.

Viene visualizzata la pagina Gestione weblet.

- 6. Per configurare le impostazioni di Registrazione servizi estesi:
	- a. Nella sezione Impostazioni di configurazione, per Browser dei servizi estesi, fare clic su Modifica.

Viene visualizzata la pagina Impostazione servizio estensibile.

b. Per Registrazione a servizio estendibile, fare clic su Modifica.

Viene visualizzata la pagina HTTP.

- c. Selezionare le caselle per le seguenti impostazioni di configurazione:
	- Registrazione al servizio estensibile
	- Configurazione dispositivo
	- Gestione modelli di scansione
	- Estensione di scansione
	- Configurazione di contabilità e autenticazione
	- Dati sessione
	- Estensione di Gestione lavori

7. Per salvare le modifiche, fare clic su Salva, quindi fare clic su Applica.

#### <span id="page-23-0"></span>**VERIFICA E ABILITAZIONE DI EIP PER I DISPOSITIVI XEROX ® VERSALINK ®**

1. Aprire un browser Internet sul computer. Nel campo dell'indirizzo, digitare l'indirizzo IP del proprio dispositivo Xerox®, quindi premere Invio.

Viene visualizzata la pagina del Server Web integrato relativa al dispositivo.

- 2. Per esequire l'accesso come amministratore, fare clic su **Accesso** e poi inserire le credenziali amministrative.
- 3. Selezionare App > Impostazioni EIP.
- 4. Per abilitare l'installazione di weblet, fare clic sul pulsante di opzione Consenti installazione app ConnectKey.
- 5. Fare clic su Servizi Web EIP.
- 6. Nella pagina Servizi Web EIP, abilitare le seguenti impostazioni di configurazione:
	- Registrazione al servizio estensibile
	- Configurazione dispositivo
	- Gestione modelli di scansione
	- Estensione di scansione
	- Estensione di Gestione lavori
	- Configurazione di autenticazione ed account
	- Dati sessione
- 7. Per salvare le modifiche, fare clic su OK.

Viene visualizzata la pagina Impostazioni EIP.

8. Per abilitare il Browser dei servizi estesi, fare clic sul pulsante di opzione Browser EIP.

## <span id="page-23-1"></span>**VERIFICA E ABILITAZIONE DI EIP PER I DISPOSITIVI I-SERIES ABILITATI ALLA TECNOLOGIA XEROX ® CONNECTKEY ®**

1. Aprire un browser Internet sul computer. Nel campo dell'indirizzo, digitare l'indirizzo IP del proprio dispositivo Xerox®, quindi premere Invio.

Viene visualizzata la pagina Xerox® CentreWare Internet Services relativa al dispositivo.

- 2. Per eseguire l'accesso come amministratore, fare clic su **Accesso** e poi inserire le credenziali amministrative.
- 3. Fare clic su Proprietà > Servizi > Servizi personalizzati > Gestione weblet.
- 4. Per abilitare l'installazione di weblet, per Criteri di protezione installaz, fare clic su Consenti installazione.
- 5. Per abilitare il browser dei servizi estesi:
	- a. Nella sezione Impostazioni di configurazione, per Browser dei servizi estesi, fare clic su Modifica.

Viene visualizzata la pagina Impostazione servizio estensibile.

b. Nella sezione Impostazioni browser, selezionare la casella di controllo Abilita browser servizi estesi, quindi fare clic su Applica.

Viene visualizzata la pagina Gestione weblet.

- 6. Per configurare le impostazioni di Registrazione servizi estesi:
	- a. Nella sezione Impostazioni di configurazione, per Browser dei servizi estesi, fare clic su Modifica. Viene visualizzata la pagina Impostazione servizio estensibile.
	- b. Per Registrazione a servizio estendibile, fare clic su Modifica.

Viene visualizzata la pagina HTTP.

- c. Selezionare le caselle per le seguenti impostazioni di configurazione:
	- Registrazione al servizio estensibile
	- Configurazione dispositivo
	- Gestione modelli di scansione
	- Estensione di scansione
	- Configurazione di contabilità e autenticazione
	- Dati sessione
	- Estensione di Gestione lavori
- 7. Per salvare le modifiche, fare clic su Salva, quindi fare clic su Applica.

## <span id="page-25-0"></span>Configurazione del server proxy

Un server proxy agisce da intermediario i client che cercano servizi e server che forniscono i servizi. Il server proxy filtra le richieste del client. Se le richieste soddisfano le regole di filtro, il server proxy concede la richiesta e consente la connessione.

Gli scopi principali del server proxy sono due:

- Per motivi di sicurezza, mantenere anonimi tutti i dispositivi Xerox® sul server.
- Memorizzare nella cache il contenuto delle risorse, ad esempio le pagine Web da un server Web, per prolungare il tempo di accesso alla risorsa.

Se il proprio dispositivo è protetto da un firewall, prima di utilizzare app sul dispositivo configurare il server proxy utilizzando la pagina Server Web integrato o Xerox® CentreWare Internet Services del proprio dispositivo.

#### <span id="page-25-1"></span>**CONFIGURAZIONE DEL SERVER PROXY PER I DISPOSITIVI XEROX ® ALTALINK ®**

1. Aprire un browser Internet sul computer. Nel campo dell'indirizzo, digitare l'indirizzo IP del proprio dispositivo Xerox®, quindi premere Invio.

Viene visualizzata la pagina del Server Web integrato relativa al dispositivo.

- 2. Per eseguire l'accesso come amministratore, fare clic su Accesso e poi inserire le credenziali amministrative.
- 3. Selezionare Proprietà > Impostazione generale > Impostazione servizio estensibile.

Viene visualizzata la pagina Impostazione servizio estensibile.

- 4. Dal menu Server proxy, selezionare Proxy.
- 5. Nella sottosezione HTTP, HTTPS, verificare che il server proxy sia abilitato e che i dati del server proxy siano visualizzati.
- 6. Se un server proxy non è abilitato e le informazioni sul server proxy non appaiono, procedere come segue:
	- a. Nella sottosezione HTTP, HTTPS, fare clic su Modifica.
	- b. Per Server proxy HTTP, selezionare la casella di controllo per Abilitato.
	- c. Configurare le impostazioni del server proxy secondo necessità.
	- d. Per salvare le modifiche, fare clic su Salva.
	- e. Una volta salvate le modifiche, per tornare alla pagina Impostazione servizio estensibile, fare clic su Annulla.
- 7. Per utilizzare impostazioni di configurazione diverse per HTTPS, nella sottosezione HTTP, HTTPS deselezionare Usa impostazioni per tutti i protocolli.

Viene visualizzata la sottosezione HTTPS.

- 8. Configurare le impostazioni del server proxy HTTPS secondo necessità.
- 9. Per salvare le modifiche, fare clic su **Applica**.

#### <span id="page-26-0"></span>**CONFIGURAZIONE DEL SERVER PROXY PER I DISPOSITIVI XEROX ® VERSALINK ®**

1. Aprire un browser Internet sul computer. Nel campo dell'indirizzo, digitare l'indirizzo IP del proprio dispositivo Xerox®, quindi premere Invio.

Viene visualizzato il Server Web integrato del proprio dispositivo.

- 2. Per eseguire l'accesso come amministratore, fare clic su **Accesso** e poi inserire le credenziali amministrative.
- 3. Fare clic su App > Impostazioni EIP.

Viene visualizzata la pagina Impostazione servizio estensibile.

- 4. Nella sottosezione Extensible Interface Platform, verificare che il server proxy sia abilitato e che i dati del server proxy siano visualizzati.
- 5. Se il server proxy non è abilitato, procedere come segue:
	- a. Spostare il pulsante di opzione Usa server proxy.

Se il server proxy del dispositivo è configurato, le informazioni sul server vengono visualizzate.

- b. Per configurare il server proxy, fare clic su Imposta e poi fare clic su Indirizzo manuale.
- c. Nella pagina Server proxy, inserire le informazioni richieste e fare clic su OK.

## <span id="page-26-1"></span>**CONFIGURAZIONE DEL SERVER PROXY PER I DISPOSITIVI I-SERIES ABILITATI ALLA TECNOLOGIA XEROX ® CONNECTKEY ®**

1. Aprire un browser Internet sul computer. Nel campo dell'indirizzo, digitare l'indirizzo IP del proprio dispositivo Xerox, quindi premere Invio.

Viene visualizzata la pagina Xerox® CentreWare Internet Services relativa al dispositivo.

- 2. Per eseguire l'accesso come amministratore, fare clic su **Accesso** e poi inserire le credenziali amministrative.
- 3. Selezionare Proprietà > Impostazione generale > Impostazione servizio estensibile.

Viene visualizzata la pagina Impostazione servizio estensibile.

- 4. Dal menu Server proxy, selezionare Proxy.
- 5. Nella sottosezione HTTP, HTTPS, verificare che il server proxy sia abilitato e che i dati del server proxy siano visualizzati.
- 6. Se un server proxy non è abilitato e le informazioni sul server proxy non appaiono, procedere come segue:
	- a. Nella sottosezione HTTP, HTTPS, fare clic su Modifica.
	- b. Per Server proxy HTTP, selezionare la casella di controllo per Abilitato.
	- c. Configurare le impostazioni del server proxy secondo necessità.
	- d. Per salvare le modifiche, fare clic su Salva.
	- e. Una volta salvate le modifiche, per tornare alla pagina Impostazione servizio estensibile, fare clic su Annulla.

7. Per utilizzare impostazioni di configurazione diverse per HTTPS, nella sottosezione HTTP, HTTPS deselezionare Usa impostazioni per tutti i protocolli.

Viene visualizzata la sottosezione HTTPS.

- 8. Configurare le impostazioni del server proxy HTTPS secondo necessità.
- 9. Per salvare le modifiche, fare clic su Applica.

# <span id="page-28-0"></span>Gestione dell'account Xerox App

## Questo capitolo contiene:

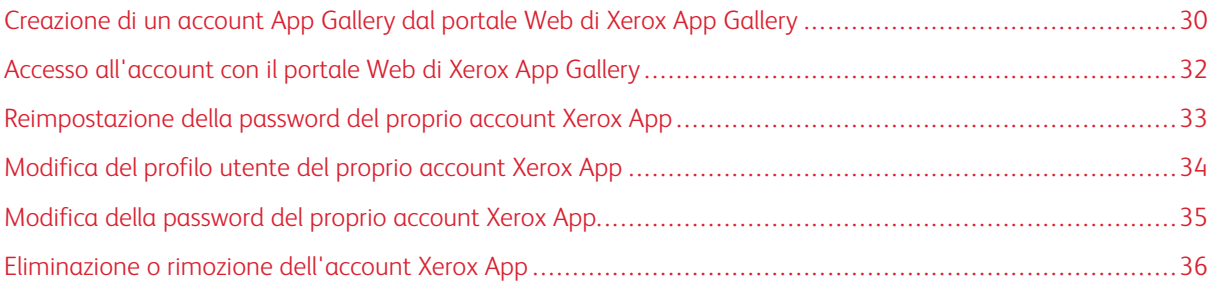

## <span id="page-29-0"></span>Creazione di un account App Gallery dal portale Web di Xerox App Gallery

Per creare un account Xerox App:

- 1. Andare a [https://appgallery.services.xerox.com/#!/home](https://appgallery.services.xerox.com/).
- 2. Fare clic su **Accedi**, quindi selezionare Crea account.
- 3. Se si è dipendenti di un'azienda o un'organizzazione e si utilizza la Xerox App Gallery nell'ambito di tale organizzazione, selezionare la casella di controllo.

Nota: Se si desidera creare un account per utilizzo personale e si è responsabile di pagare gli acquisti effettuati utilizzando Xerox App Gallery, deselezionare la casella di controllo per **Azienda/Società/** Organizzazione.

- 4. Digitare il proprio indirizzo e-mail.
- 5. Confermare l'indirizzo e-mail.
- 6. Creare una password composta da almeno otto caratteri e che contenga almeno tre delle seguenti categorie:
	- Lettere maiuscole, ad esempio: A, B, C, D
	- Lettere minuscole, ad esempio: a, b, c, d
	- Caratteri numerici, ad esempio: 1, 2, 3
	- Segni di interpunzione (caratteri non alfanumerici). Ad esempio: ! @ # \$ % & \* + ?
- 7. Confermare la password.
- 8. Digitare il proprio nome e cognome.
- 9. Se si seleziona la casella di controllo per Azienda/Società/Organizzazione, procedere come seque:
	- a. Fare clic nel campo Informazioni sulla società.
	- b. Per Paese, digitare le prime lettere del nome del paese in cui opera la società.
	- Nota: Se l'azienda opera in più paesi, digitare il paese per il quale l'azienda è responsabile di pagare gli acquisti effettuati utilizzando l'account Xerox App.

Appare un elenco di risultati della ricerca.

- c. Selezionare il paese richiesto.
- d. Per Nome azienda, digitare le prime lettere del nome dell'azienda.

Appare un elenco di risultati della ricerca.

e. Selezionare il nome azienda richiesto.

Nota: Se il nome azienda richiesto non appare nei risultati della ricerca, fare clic su Ricerca avanzata, quindi fornire ulteriori parametri di ricerca in base alle proprie esigenze. Se non si riesce a trovare il nome dell'azienda con lo strumento Ricerca avanzata, fare clic su Nome azienda non trovato, quindi fornire le informazioni richieste.

- 10. Se non è stata selezionata la casella di controllo per Questo account verrà utilizzato da una azienda, società o organizzazione, digitare il proprio paese, la propria città e il proprio codice postale nei campi appropriati.
- 11. Selezionare la lingua preferita e la valuta di pagamento preferita.
- 12. Per esaminare le condizioni di utilizzo, fare clic su **Condizioni di utilizzo**. Per confermare l'accettazione, selezionare la casella di controllo.
- 13. Per esaminare condizioni di utilizzo dell'amministrazione dati, fare clic su Condizioni di utilizzo dell'amministrazione dati. Per confermare l'accettazione, selezionare la casella di controllo.

Nota: Se ci si registra per un account Sviluppatore in App Gallery, è necessario esaminare e accettare i termini e le condizioni di utilizzo generiche nonché i termini dell'amministrazione dei dati e i termini di utilizzo per lo sviluppatore.

14. Rispondere a eventuali test CAPTCHA presentati dal sistema e fare clic su OK.

Viene visualizzato un messaggio di conferma che la richiesta è in corso di elaborazione e che Xerox App Gallery invierà una e-mail contenente istruzioni per verificare l'account.

- 15. Per chiudere il messaggio, fare clic su Chiudi.
- 16. Per verificare il proprio account e accesso alla Xerox App Gallery:
	- a. Accedere al proprio account e-mail, quindi aprire l'e-mail da Xerox App Gallery.
	- Nota: Se nella posta in arrivo non si riceve un'e-mail da Xerox App Gallery, verificare che l'e-mail non sia finita nella posta indesiderata.
	- b. Fare clic su Verificare account.

Il portale Web della Xerox App Gallery si apre nel proprio browser Web predefinito e viene visualizzata la finestra Verifica la e-mail dell'account.

c. Inserire la password del proprio account e fare clic su Accesso.

Viene visualizzato un messaggio di benvenuto.

d. Per chiudere il messaggio di benvenuto, fare clic su Successivo.

## <span id="page-31-0"></span>Accesso all'account con il portale Web di Xerox App Gallery

Per accedere al proprio account Xerox App:

- 1. Andare a [https://appgallery.services.xerox.com/#!/home](https://appgallery.services.xerox.com/).
- 2. Nella pagina Xerox App Gallery fare clic su Accesso.
- 3. Digitare l'indirizzo e-mail, quindi fare clic su Avanti.
- 4. Per gli account configurati con l'autenticazione Xerox, digitare la password. Per gli account configurati per l'autenticazione con un provider di identità, digitare le informazioni richieste dal proprio provider di identità.
- 5. Fare clic su Accedi.

#### <span id="page-32-0"></span>Reimpostazione della password del proprio account Xerox App

Nota: Gli account delle app Xerox configurati per l'autenticazione con un provider di identità non dispongono di una password indipendente. Sarà necessario reimpostare la propria password nel sistema del provider di identità.

Per accedere a un account Xerox App bloccato, occorre reimpostare la password.

- 1. Andare a [https://appgallery.services.xerox.com/#!/home](https://appgallery.services.xerox.com/).
- 2. Fare clic su Accedi, inserire il proprio indirizzo e-mail e fare clic su Avanti, quindi selezionare Password dimenticata?.

Viene visualizzata la finestra Password dimenticata.

3. Inserire il proprio indirizzo e-mail e fare clic su Invia richiesta.

Viene visualizzato un messaggio che conferma che Xerox App Gallery ha inviato istruzioni per la reimpostazione della password al proprio indirizzo e-mail.

- 4. Per chiudere il messaggio, fare clic su Chiudi.
- 5. Accedere al proprio account e-mail, quindi aprire l'e-mail di reimpostazione password da Xerox App Gallery.

Nota: Se nella posta in arrivo non si riceve un'e-mail da Xerox App Gallery, verificare che l'e-mail non sia finita nella posta indesiderata.

6. Fare clic su Reimposta password.

Il portale Web della Xerox App Gallery si apre nel proprio browser Web predefinito e viene visualizzata la finestra Reimposta password.

- 7. Creare una password composta da almeno otto caratteri e che contenga almeno tre delle seguenti categorie:
	- Lettere maiuscole, ad esempio: A, B, C, D
	- Lettere minuscole, ad esempio: a, b, c, d
	- Caratteri numerici, ad esempio: 1, 2, 3
	- Segni di interpunzione (caratteri non alfanumerici). Ad esempio: ! @  $\#\$ \$ % &  $^*$  + ?
- 8. Confermare la password.
- 9. Per impostare la nuova password, fare clic su OK.

Nota: Per annullare la procedura di reimpostazione e mantenere la password vecchia, fare clic su Annulla.

10. Per provare la nuova password, accedere al portale Web di Xerox App Gallery usando la nuova password.

## <span id="page-33-0"></span>Modifica del profilo utente del proprio account Xerox App

Nota: Gli account configurati per l'autenticazione con un provider di identità potrebbero non avere accesso a tutti i parametri indicati di seguito. Tali parametri provengono dal provider di identità e assicurano che vengano modificati nel sistema nel sistema del provider di identità.

È possibile modificare le seguenti informazioni sul profilo associate al proprio account Xerox App:

- E-mail
- Nome
- Cognome
- Nome azienda/organizzazione
- Paese
- Lingua preferita
- Valuta pagamento

Per modificare il profilo utente del proprio account Xerox App:

- 1. Andare a [https://appgallery.services.xerox.com/#!/home](https://appgallery.services.xerox.com/).
- 2. Effettuare l'accesso al proprio account Xerox App.
- 3. Per accedere alle informazioni sull'account, nell'angolo in alto a destra della pagina, fare clic sul nome utente e selezionare Dettagli account.

Si apre la pagina dell'account utente.

4. Per modificare le informazioni sull'account, fare clic su Modifica le informazioni dell'account.

Viene visualizzata la finestra Modifica account.

5. Aggiornare le informazioni secondo necessità. Per salvare le modifiche, fare clic su Salva.

Nota: Quando si cambia la propria e-mail, assicurarsi che l'account richiesto sia verificato e che un'altra e-mail verificata verrà inviata all'indirizzo e-mail.

## <span id="page-34-0"></span>Modifica della password del proprio account Xerox App

Nota: Gli account delle app Xerox configurati per l'autenticazione con un provider di identità non dispongono di una password indipendente. Verificare di dover reimpostare la propria password nel sistema del provider di identità.

- 1. Andare a [https://appgallery.services.xerox.com/#!/home](https://appgallery.services.xerox.com/).
- 2. Effettuare l'accesso al proprio account Xerox App.
- 3. Per accedere alle informazioni sull'account, nell'angolo in alto a destra della pagina, fare clic sul nome utente e selezionare Dettagli account.

Si apre la pagina dell'account utente.

4. Fare clic su Cambia password.

Viene visualizzata la finestra Cambia password.

- 5. Inserire la password corrente nel campo Password corrente.
- 6. Inserire una nuova password nel campo Nuova password. Creare una password account composta da almeno otto caratteri e che contenga almeno tre delle seguenti categorie:
	- Lettere maiuscole, ad esempio: A, B, C, D
	- Lettere minuscole, ad esempio: a, b, c, d
	- Caratteri numerici, ad esempio: 1, 2, 3
	- Segni di interpunzione (caratteri non alfanumerici). Ad esempio:  $e \otimes 4 \cdot 2 \cdot 3 \cdot 4 \cdot 7$
- 7. Nel campo Conferma password, inserire di nuovo la password.
- 8. Per salvare le modifiche, fare clic su OK.

## <span id="page-35-0"></span>Eliminazione o rimozione dell'account Xerox App

Seguire questa procedura per richiedere l'eliminazione del proprio account Xerox App.

- 1. Andare a [https://appgallery.services.xerox.com/#!/home](https://appgallery.services.xerox.com/).
- 2. Effettuare l'accesso al proprio account Xerox App.
- 3. Per accedere alle informazioni sull'account, nell'angolo in alto a destra della pagina, fare clic sul nome utente e selezionare Dettagli account.

Si apre la pagina dell'account utente.

4. Fare clic su Cancella conto.

Viene visualizzato un messaggio in cui si chiede di confermare la selezione.

Nota: Una volta cancellato il proprio account, tutte le app acquistate con quell'account andranno perdute e non potranno essere recuperate.

5. Per confermare la selezione, fare clic sulla casella di controllo per Comprendo, quindi fare clic su Richiesta di cancellazione.

Nota: Per annullare la selezione e mantenere il proprio account, fare clic su Annulla.
# <span id="page-36-0"></span>Gestione dispositivo

Questo capitolo contiene:

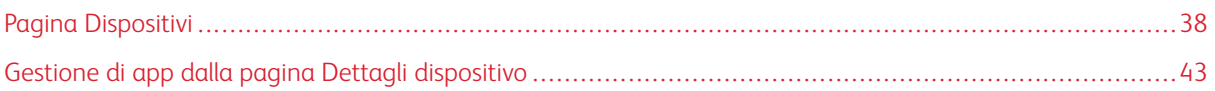

## <span id="page-37-0"></span>Pagina Dispositivi

Quando ci si collega al proprio account Xerox App, la pagina Dispositivi visualizza l'elenco dei dispositivi Xerox® aggiunti all'account Xerox App. La scheda Dispositivi consente di aggiungere, identificare, modificare ed eliminare dispositivi dal proprio account Xerox App.

Le informazioni seguenti descrivono brevemente le funzioni disponibili nella scheda Dispositivi.

### <span id="page-37-1"></span>**MIEI DISPOSITIVI**

La pagina Miei dispositivi mostra i dispositivi Xerox® aggiunti al proprio account Xerox App. Questa pagina fornisce la possibilità di visualizzare, aggiungere, modificare e rimuovere dispositivi.

#### **Elenco dispositivi**

L'elenco dei dispositivi mostra i dispositivi Xerox® aggiunti al proprio account Xerox App. L'elenco include i dettagli seguenti:

- Dispositivo: visualizza il modello del dispositivo.
- Indirizzo IP/Nome host: visualizza l'indirizzo IP o il nome host del dispositivo.
- Posizione: visualizza la posizione immessa dall'utente, se fornita.
- Etichetta dispositivo: visualizza il tag inserito dall'utente, se fornito.

#### **installazione del componente aggiuntivo o dell'estensione Xerox® Device Connector**

Prima di aggiungere dispositivi Xerox® al proprio account Xerox App nel portale Web di Xerox App Gallery, installare il componente aggiuntivo o l'estensione Xerox® Device Connector per il proprio browser Web.

#### **Installazione dell'estensione Xerox® Device Connector per Google Chrome e Microsoft Edge**

Per Google Chrome e Microsoft Edge, installare l'estensione Xerox® Device Connector.

- 1. Sul computer, aprire Google Chrome o Microsoft Edge.
- 2. Andare a [https://appgallery.services.xerox.com/#!/home](https://appgallery.services.xerox.com/).
- 3. Effettuare l'accesso al proprio account Xerox App.
- 4. Fare clic su Dispositivi > Miei dispositivi.
- 5. Fare clic su Aggiungi dispositivo

Appare un messaggio in cui si chiede di installare l'estensione Google Chrome.

6. Fare clic su Ottieni estensione.

Viene visualizzata la pagina Chrome Web Store per Xerox® Device Connector.

- 7. Per installare l'estensione, fare clic su Aggiungi a Chrome.
	- Nota: Per Microsoft Edge, l'opzione Aggiungi a Chrome consente di installare l'estensione per Microsoft Edge.

Viene visualizzato un messaggio in cui si chiede di confermare la selezione.

8. Per confermare la selezione e installare l'estensione, fare clic su Aggiungi estensione.

L'estensione viene installata.

9. Chiudere la pagina Chrome Web Store.

#### **Aggiunta manuale di un dispositivo al proprio account App Gallery**

Se si conoscono i dati di connessione per il proprio dispositivo Xerox®, utilizzare la funzione Aggiungi dispositivo per aggiungere il dispositivo al proprio account Xerox App.

- 1. Andare a [https://appgallery.services.xerox.com/#!/home](https://appgallery.services.xerox.com/).
- 2. Effettuare l'accesso al proprio account Xerox App.
- 3. Fare clic su Dispositivi > Miei dispositivi > Aggiungi dispositivo.

Viene visualizzata la finestra Aggiungi dispositivo.

- 4. Digitare l'indirizzo IP del dispositivo e il nome di comunità SNMP V1/V2, quindi fare clic su Avanti.
- 5. Inserire il nome utente e la password dell'amministratore del dispositivo.
- 6. Se necessario, digitare il tag dispositivo, il nome di contatto e l'e-mail di contatto.
- 7. Fare clic su **Aggiungi**.

L'app viene aggiunta all'elenco Miei dispositivi.

#### **Installazione dei dispositivi da un file .CSV**

Xerox App Gallery offre l'opzione di installare un gruppo di dispositivi da un file .csv.

- 1. Configurare un file .csv con le seguenti intestazioni di campo:
	- networkaddress: utilizzare questo campo per specificare l'indirizzo IP o il nome host per ciascun dispositivo.
	- snmpcommunityname: utilizzare questo campo per specificare il nome di comunità SNMP V1/V2 per ciascun dispositivo.
	- username: utilizzare questo campo per specificare un nome utente di amministratore per ciascun dispositivo.
	- password: utilizzare questo campo per specificare una password di amministratore per ciascun dispositivo.

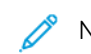

Nota: Le intestazioni del campo sono sensibili al maiuscolo/minuscolo. Digitare le intestazioni esattamente come appaiono qui.

- 2. Per ciascuna riga del file .csv, compilare i campi con le informazioni richieste per ciascun dispositivo da aggiungere, quindi salvare il file.
- 3. In un browser Web andare a [https://appgallery.services.xerox.com/#!/home](https://appgallery.services.xerox.com/).
- 4. Effettuare l'accesso al proprio account Xerox App.
- 5. Copiare e incollare il seguente URL nel campo degli indirizzi del browser: https://appgallery. services.xerox.com/#!/devices/device-import, quindi premere Invio.

Viene visualizzata la pagina Importazione dispositivo.

- 6. Fare clic su Importa dispositivi.
- 7. Per selezionare il file da importare, fare clic su Seleziona file. Individuare e selezionare il file .csv, quindi fare clic su Apri.
- 8. Per caricare il file e iniziare la procedura di installazione, fare clic su OK.

Il sistema installa tutti i dispositivi elencati nel file .csv.

Nota: Al termine del processo di importazione, se un dispositivo non viene installato il sistema crea e scarica automaticamente un report di errore.

### **Modifica o aggiornamento di un dispositivo nel proprio account Xerox App**

- 1. Andare a [https://appgallery.services.xerox.com/#!/home](https://appgallery.services.xerox.com/).
- 2. Effettuare l'accesso al proprio account Xerox App.
- 3. Fare clic su Dispositivi.
- 4. Dall'elenco di dispositivi, selezionare il dispositivo da modificare o aggiornare e fare clic sul nome del dispositivo.

Viene visualizzata la pagina dei dettagli del dispositivo.

5. Fare clic su Modifica.

Viene visualizzata la finestra Modifica dispositivo.

- 6. Modificare i campi secondo necessità.
- 7. Per confermare le modifiche, fare clic su OK.

Il sistema salva le modifiche, quindi verifica la connessione con il dispositivo.

### **Eliminazione di un dispositivo dal proprio account Xerox App**

Nota: Prima di eliminare un dispositivo da un account Xerox App, disinstallare o eliminare tutte le app App Gallery dal dispositivo. Per informazioni dettagliate, fare riferimento a [Disinstallazione](#page-42-1) di app dalla pagina Dettagli [dispositivo.](#page-42-1)

- 1. Andare a [https://appgallery.services.xerox.com/#!/home](https://appgallery.services.xerox.com/).
- 2. Effettuare l'accesso al proprio account Xerox App.
- 3. Fare clic su Dispositivi.

4. Dall'elenco di dispositivi, selezionare il dispositivo da eliminare e fare clic sul nome del dispositivo.

Viene visualizzata la pagina dei dettagli del dispositivo.

5. Per rimuovere il dispositivo, fare clic su Rimuovi.

Viene visualizzato un messaggio di avvertenza.

6. Per confermare di aver letto il messaggio di avvertenza, selezionare la casella di controllo, quindi per eliminare il dispositivo fare clic su Rimuovi.

Il dispositivo viene rimosso dal proprio account.

### **IDENTIFICA DISPOSITIVI**

La pagina Identifica dispositivi contiene strumenti di identificazione automatica dei dispositivi e fornisce opzioni per aggiungere, modificare ed eliminare profili di identificazione.

Nota: Prima di iniziare una sessione di identificazione, impostare un Profilo di identificazione.

### <span id="page-40-0"></span>**Configurazione di un profilo di identificazione**

- 1. Andare a [https://appgallery.services.xerox.com/#!/home](https://appgallery.services.xerox.com/).
- 2. Effettuare l'accesso al proprio account Xerox App.
- 3. Fare clic su Dispositivi > Identifica dispositivi > Profili.

Viene visualizzata la finestra Profili di identificazione.

4. Fare clic su Aggiungi Profilo.

Viene visualizzata la finestra Aggiungi profilo di identificazione.

- 5. Digitare il nome del profilo e il nome della comunità SNMP V1/V2.
- 6. Se richiesto, digitare il nome utente e la password dell'amministratore.

Nota: Non sono richieste le credenziali di amministratore per aggiungere un dispositivo a un account Xerox App. Sono richieste le credenziali di amministratore per installare e disinstallare le app Xerox® Connectkey® dalla Xerox App Gallery.

- 7. Se richiesto, digitare il nome del contatto, l'indirizzo e-mail del contatto e il tag dispositivo del profilo.
- 8. Per aggiungere automaticamente dispositivi rilevati al proprio account Xerox App, selezionare la casella di controllo Cerca automaticamente di aggiungere dispositivi al proprio account dopo averli identificati.
- 9. Se richiesto, aggiungere parametri di ricerca al profilo:
	- a. Per aggiungere specifici indirizzi IP, intervalli di indirizzi IP o nomi host al profilo, fare clic su Aggiungi indirizzo, quindi fornire le informazioni richieste.
	- b. Per escludere specifici indirizzi IP, intervalli di indirizzi IP o nomi host dal profilo, fare clic su Aggiungi, quindi fornire le informazioni richieste.
- 10. Per salvare il profilo, fare clic su Aggiungi.

11. Per chiudere la finestra Profili di identificazione, fare clic su Chiudi.

### **Aggiunta di dispositivi con la funzione di identificazione automatica**

- 1. Andare a [https://appgallery.services.xerox.com/#!/home](https://appgallery.services.xerox.com/).
- 2. Effettuare l'accesso al proprio account Xerox App.
- 3. Fare clic su Dispositivi > Identifica dispositivi > Inizia identificazione.

Viene visualizzato un elenco dei profili di identificazione disponibili.

4. Selezionare la casella di controllo per i profili da utilizzare e fare clic su Avvio.

La sessione di identificazione ha inizio e i dispositivi appaiono nell'elenco quando vengono identificati.

- 5. Per aggiungere dispositivi dall'elenco al proprio account, selezionare i dispositivi richiesti e fare clic su Aggiungi dispositivi.
- 6. Per confermare la selezione, fare clic su Aggiungi.
	- Nota: Se è stata abilitata l'impostazione del profilo in odo da aggiungere automaticamente i dispositivi identificati al proprio account Xerox App, il sistema tenta di aggiungere i dispositivi identificati al proprio account. Se il tentativo di aggiungere un dispositivo ha esito negativo, nell'elenco di Identifica dispositivi appare un messaggio del tipo credenziali amministrative non corrette a indicare l'esito negativo dell'operazione. Per informazioni dettagliate, fare riferimento a [Configurazione](#page-40-0) di un profilo di [identificazione.](#page-40-0)

### <span id="page-42-0"></span>Gestione di app dalla pagina Dettagli dispositivo

Per i dispositivi aggiunti al proprio account Xerox App, è possibile gestire le app dalla pagina Dettagli dispositivo. Utilizzare questa pagina per installare, disinstallare e reinstallare app sui dispositivi presenti nel proprio elenco dei dispositivi.

### **INSTALLAZIONE DI APP DALLA PAGINA DETTAGLI DISPOSITIVO**

- 1. Andare a [https://appgallery.services.xerox.com/#!/home](https://appgallery.services.xerox.com/).
- 2. Effettuare l'accesso al proprio account Xerox App.
- 3. Fare clic su Dispositivi.
- 4. Dall'elenco dispositivi, selezionare il dispositivo sul quale si desidera installare le app e fare clic sul nome del dispositivo.

Viene visualizzata la pagina dei dettagli del dispositivo.

- 5. Fare clic su Aggiungi app.
- 6. Cercare, selezionare, acquistare, quindi installare le app. Per informazioni dettagliate sull'acquisto e l'installazione di app, fare riferimento a Dettagli [dell'app](#page-46-0).

### <span id="page-42-1"></span>**DISINSTALLAZIONE DI APP DALLA PAGINA DETTAGLI DISPOSITIVO**

- 1. Andare a [https://appgallery.services.xerox.com/#!/home](https://appgallery.services.xerox.com/).
- 2. Effettuare l'accesso al proprio account Xerox App.
- 3. Fare clic su Dispositivi.
- 4. Dall'elenco dispositivi, selezionare il dispositivo dal quale si desidera disinstallare le app e fare clic sul nome del dispositivo.

Viene visualizzata la pagina dei dettagli del dispositivo.

5. Per disinstallare un'app dal dispositivo, fare clic sull'icona Disinstalla (X) per il dispositivo, oppure, per rimuovere tutte le app dal dispositivo, fare clic su Disinstalla tutti.

Viene visualizzato un messaggio di avvertenza.

6. Per confermare la selezione, fare clic su Disinstalla oppure, per annullare la selezione, fare clic su Annulla.

### **REINSTALLAZIONE DI APP DALLA PAGINA DETTAGLI DISPOSITIVO**

Dopo che una specifica app è stata rimossa dal dispositivo da un altro utente, procedere come segue per reinstallare l'app.

- 1. Andare a [https://appgallery.services.xerox.com/#!/home](https://appgallery.services.xerox.com/).
- 2. Effettuare l'accesso al proprio account Xerox App.
- 3. Fare clic su Dispositivi.

4. Dall'elenco dispositivi, selezionare il dispositivo sul quale si desidera reinstallare le app e fare clic sul nome del dispositivo.

Viene visualizzata la pagina dei dettagli del dispositivo.

5. Nell'elenco di app, selezionare l'app da reinstallare e fare clic su Reinstalla.

L'app viene reinstallata nel dispositivo.

# <span id="page-44-0"></span>Tutte le app

Questo capitolo contiene:

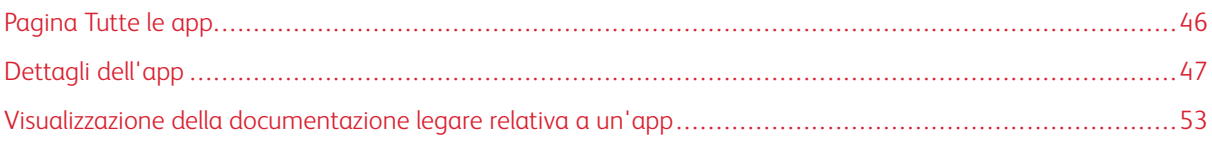

# <span id="page-45-0"></span>Pagina Tutte le app

Gli utenti con account Xerox App possono esaminare le app offerte in Xerox App Gallery senza accedere. Una volta eseguito l'accesso al proprio account Xerox App, la pagina Tutte le app appare come visualizzazione predefinita nel portale Web di Xerox App Gallery.

La pagina Tutte le app mostra tutte le app disponibili e dà accesso ad altre funzioni e capacità di Xerox App Gallery, quali ad esempio la possibilità di cercare app e visualizzare i dettagli di specifiche app.

Nella pagina Tutte le app, le app con finalità e funzioni simili sono raggruppate in categorie specifiche. Le categorie di app sono:

- Attività aziendali
- Archiviazione su cloud
- Comunicazione
- Progetti creativi
- Formazione
- Generale
- Sanità
- Assicurazione
- Settore legale
- Soluzioni mobili
- Produttività
- Assistenza
- Utilità
- Piattaforma Xerox Workflow Central

### <span id="page-46-0"></span>Dettagli dell'app

Dalla pagina Dettagli dell'app, gli utenti collegati possono visualizzare informazioni sull'app selezionata e quindi utilizzarla in prova, acquistarla e installarla. Per accedere alla pagina dei dettagli di un'app, accedere al proprio account Xerox App, quindi individuare e selezionare l'app richiesta.

Quando si installa un'app, l'app viene aggiunta alla pagina Le mie app del proprio account. Per ulteriori informazioni, fare riferimento a [Pagina](#page-55-0) Le mie app.

A seconda del tipo di app selezionata, sono disponibili una o più delle seguenti opzioni:

### Provatelo

Questa opzione consente di installare l'app gratuitamente, per un periodo di prova. Per informazioni dettagliate, fare riferimento a [Installazione](#page-47-0) di un'app con una versione di prova.

### Installa

Questa opzione è disponibile solo per le app gratuite. Non è richiesto alcun acquisto. Per informazioni dettagliate, fare riferimento a [Installazione](#page-47-1) di un'app gratuita.

### Acquista

Questa opzione è per le app che richiedono l'acquisto. L'opzione offre un'app a pagamento per un singolo dispositivo o per un numero illimitato di dispositivi. Per gli acquisti per un singolo dispositivo, l'utente acquista un'app per ciascun dispositivo. Per gli acquisti per un numero illimitato di dispositivi, l'utente acquista un'app e poi la installa in più dispositivi. Per informazioni dettagliate, fare riferimento a [Acquisto](#page-48-0) e [installazione](#page-48-0) di un'app a pagamento per un singolo dispositivo o Acquisto e [installazione](#page-48-1) di un'app a [pagamento](#page-48-1) per un numero , illimitato di dispositivi.

### Sottoscrizione

Questa opzione è per le app che richiedono l'acquisto, e offre la convenienza di una sottoscrizione per l'app. Le sottoscrizioni possono essere basate sul tempo o sull'utilizzo. Le sottoscrizioni a tempo scadono dopo un determinato periodo di tempo. Le sottoscrizioni basate sull'utilizzo scadono una volta raggiunta la quantità di utilizzo consentita o quando viene raggiunto il termine di scadenza della sottoscrizione. I modelli di sottoscrizione offrono la possibilità di rinnovare automaticamente la sottoscrizione. Per informazioni dettagliate, consultare le seguenti sezioni:

- Acquisto e installazione di un'app con una [sottoscrizione](#page-49-0) con validità temporale per un singolo [dispositivo](#page-49-0)
- Acquisto e installazione di un'app con una [sottoscrizione](#page-49-1) con validità temporale per un numero illimitato di [dispositivi](#page-49-1)
- Acquisto e installazione di un'app con una [sottoscrizione](#page-50-0) basata sulla quantità d'uso per un singolo [dispositivo](#page-50-0)
- Acquisto e installazione di un'app con una [sottoscrizione](#page-51-0) basata sulla quantità d'uso per un numero illimitato di [dispositivi](#page-51-0)

### <span id="page-47-1"></span>**INSTALLAZIONE DI UN'APP GRATUITA**

1. Dalla pagina dei dettagli sulle app, fare clic su Installa.

Viene visualizzata la finestra di dialogo Contratto di licenza.

2. Leggere il Contratto di licenza. Per confermare che si accetta il contratto di licenza, fare clic su Accetto.

Viene visualizzata la finestra Installa.

3. Selezionare i dispositivi in cui si desidera installare l'app.

Nota: Se l'elenco è vuoto, fare clic su **Aggiungi dispositivo**. Per informazioni dettagliate sull'aggiunta di dispositivi nel proprio account Xerox App, fare riferimento a Miei [dispositivi](#page-37-1).

4. Fare clic su Installa.

Viene visualizzata la finestra dello stato di avanzamento dell'installazione dell'app. Una volta completata l'installazione, lo stato dell'app viene aggiornato.

### <span id="page-47-0"></span>**INSTALLAZIONE DI UN'APP CON UNA VERSIONE DI PROVA**

Alcune app sono configurate in modo da rinnovare automaticamente la sottoscrizione a pagamento al termine del periodo di prova. Per attivare la versione di prova, fornire le informazioni di pagamento e selezionare l'opzione di sottoscrizione richiesta.

Nota: È possibile deselezionare l'opzione di rinnovo automatico durante la proceduta di attivazione della versione di prova, o in qualsiasi momento prima che la versione di prova scada.

1. Dalla pagina delle informazioni sulle app, fare clic su Provatelo.

Viene visualizzata la finestra di dialogo Contratto di licenza.

2. Leggere il Contratto di licenza. Per confermare che si accetta il contratto di licenza, fare clic su Accetto.

Viene visualizzata la finestra Installa.

3. Selezionare i dispositivi in cui si desidera installare l'app di prova.

Nota: Se l'elenco è vuoto, fare clic su Aggiungi dispositivo. Per informazioni dettagliate sull'aggiunta di dispositivi nel proprio account Xerox App, fare riferimento a Miei [dispositivi](#page-37-1).

4. Fare clic su Installa.

Viene visualizzata la finestra dello stato di avanzamento dell'installazione dell'app. Una volta completata l'installazione, lo stato dell'app viene aggiornato.

Nota: Alcune app potrebbero richiedere i dati di pagamento quando viene attivata la Versione di prova gratuita. Il sistema richiederà inoltre di specificare le opzioni di abbonamento desiderate. Una volta scaduta, la versione di prova può essere rinnovata automaticamente come abbonamento a pagamento. È possibile deselezionare l'opzione di rinnovo automatico durante la proceduta di attivazione della versione di prova, o in qualsiasi momento prima che la versione di prova scada.

### <span id="page-48-0"></span>**ACQUISTO E INSTALLAZIONE DI UN'APP A PAGAMENTO PER UN SINGOLO DISPOSITIVO**

1. Dalla pagina delle informazioni sulle app, fare clic su Acquista.

Viene visualizzata la finestra di dialogo Contratto di licenza.

2. Leggere il Contratto di licenza. Per confermare che si accetta il contratto di licenza, fare clic su Accetto.

Viene visualizzata la finestra Installa.

3. Selezionare i dispositivi in cui si desidera installare l'app.

Nota: Se l'elenco è vuoto, fare clic su **Aggiungi dispositivo**. Per informazioni dettagliate sull'aggiunta di dispositivi nel proprio account Xerox App, fare riferimento a Miei [dispositivi](#page-37-1).

4. Fare clic su Vai alla cassa

Viene visualizzata la pagina Informazioni di fatturazione.

Nota: Se in precedenza non sono state acquistate app per il proprio account Xerox App, viene visualizzata la finestra Aggiorna preferenze carta di credito. Selezionare l'opzione richiesta e fare clic su Update and Checkout (Aggiorna e vai alla cassa).

- 5. Esaminare le informazioni relative all'ordine, quindi inserire le informazioni di fatturazione, oppure selezionare un metodo di pagamento precedentemente utilizzato.
- 6. Per effettuare un ordine, fare clic su Invia ordine, quindi selezionare Fine.

Viene visualizzata la finestra dello stato di avanzamento dell'installazione dell'app. Una volta completata l'installazione, lo stato dell'app viene aggiornato.

## <span id="page-48-1"></span>**ACQUISTO E INSTALLAZIONE DI UN'APP A PAGAMENTO PER UN NUMERO , ILLIMITATO DI DISPOSITIVI**

1. Dalla pagina delle informazioni sulle app, fare clic su Acquista.

Viene visualizzata la finestra di dialogo Contratto di licenza.

- 2. Leggere il Contratto di licenza. Per confermare che si accetta il contratto di licenza, fare clic su Accetto. Viene visualizzata una finestra di conferma.
- 3. Per confermare l'ordine, fare clic su Vai alla cassa.

Viene visualizzata la pagina Informazioni di fatturazione.

- 4. Esaminare le informazioni relative all'ordine, quindi inserire le informazioni di fatturazione, oppure selezionare un metodo di pagamento precedentemente utilizzato.
- 5. Per effettuare un ordine, fare clic su Invia ordine, quindi selezionare Fine.
- 6. Per installare l'app immediatamente, procedere come segue:
	- a. Selezionare i dispositivi in cui si desidera installare l'app.
	- $^{\circ}\,$  Nota: Se l'elenco è vuoto, fare clic su  $\rm A$ ggiungi dispositivo. Per informazioni dettagliate sull'aggiunta di dispositivi nel proprio account Xerox App, fare riferimento a Miei [dispositivi](#page-37-1).

b. Fare clic su Installa.

Viene visualizzata la finestra dello stato di avanzamento dell'installazione dell'app. Una volta completata l'installazione, lo stato dell'app viene aggiornato.

7. Per installare l'app in un secondo momento, fare clic su Ignora.

L'app viene aggiunta al catalogo Le mie app.

# <span id="page-49-0"></span>**ACQUISTO E INSTALLAZIONE DI UN'APP CON UNA SOTTOSCRIZIONE CON VALIDITÀ TEMPORALE PER UN SINGOLO DISPOSITIVO**

1. Dalla pagina delle informazioni sulle app, fare clic su Sottoscrizione.

Viene visualizzata la finestra di dialogo Contratto di licenza.

- 2. Leggere il Contratto di licenza. Per confermare che si accetta il contratto di licenza, fare clic su Accetto. Viene visualizzata la finestra Sottoscrizione.
- 3. Selezionare il periodo di sottoscrizione dalle opzioni presentate.
- 4. Selezionare i dispositivi in cui si desidera installare l'app.

Nota: Se l'elenco è vuoto, fare clic su Aggiungi dispositivo. Per informazioni dettagliate sull'aggiunta di dispositivi nel proprio account Xerox App, fare riferimento a Miei [dispositivi](#page-37-1).

- 5. Per acquistare ulteriori sottoscrizioni per l'app, in Quantità aggiuntiva:, digitare il numero richiesto.
- 6. Fare clic su Vai alla cassa

Viene visualizzata la pagina Informazioni di fatturazione.

- 7. Esaminare le informazioni relative all'ordine, quindi inserire le informazioni di fatturazione, oppure selezionare un metodo di pagamento precedentemente utilizzato.
- 8. Per evitare il rinnovo automatico alla scadenza della sottoscrizione, deselezionare la casella di controllo Abilita rinnovo automatico.
- 9. Per effettuare un ordine, fare clic su Invia ordine, quindi selezionare Fine.

Viene visualizzata la finestra dello stato di avanzamento dell'installazione dell'app. Una volta completata l'installazione, lo stato dell'app viene aggiornato.

# <span id="page-49-1"></span>**ACQUISTO E INSTALLAZIONE DI UN'APP CON UNA SOTTOSCRIZIONE CON VALIDITÀ TEMPORALE PER UN NUMERO ILLIMITATO DI DISPOSITIVI**

1. Dalla pagina delle informazioni sulle app, fare clic su Sottoscrizione.

Viene visualizzata la finestra di dialogo Contratto di licenza.

- 2. Leggere il Contratto di licenza. Per confermare che si accetta il contratto di licenza, fare clic su Accetto. Viene visualizzata la finestra Sottoscrizione.
- 3. Selezionare il periodo di sottoscrizione dalle opzioni presentate.

### 4. Fare clic su Vai alla cassa

Viene visualizzata la pagina Informazioni di fatturazione.

- 5. Esaminare le informazioni relative all'ordine, quindi inserire le informazioni di fatturazione, oppure selezionare un metodo di pagamento precedentemente utilizzato.
- 6. Per evitare il rinnovo automatico alla scadenza della sottoscrizione, deselezionare la casella di controllo Abilita rinnovo automatico.
- 7. Per effettuare un ordine, fare clic su Invia ordine, quindi selezionare Fine.
- 8. Per installare l'app immediatamente, procedere come segue:
	- a. Selezionare i dispositivi in cui si desidera installare l'app.
	- Nota: Se l'elenco è vuoto, fare clic su Aggiungi dispositivo. Per informazioni dettagliate sull'aggiunta di dispositivi nel proprio account Xerox App, fare riferimento a Miei [dispositivi](#page-37-1).
	- b. Fare clic su Installa.

Viene visualizzata la finestra dello stato di avanzamento dell'installazione dell'app. Una volta completata l'installazione, lo stato dell'app viene aggiornato.

9. Per installare l'app in un secondo momento, fare clic su Ignora.

L'app viene aggiunta al catalogo Le mie app.

# <span id="page-50-0"></span>**ACQUISTO E INSTALLAZIONE DI UN'APP CON UNA SOTTOSCRIZIONE BASATA SULLA QUANTITÀ D'USO PER UN SINGOLO DISPOSITIVO**

1. Dalla pagina delle informazioni sulle app, fare clic su Sottoscrizione.

Viene visualizzata la finestra di dialogo Contratto di licenza.

2. Leggere il Contratto di licenza. Per confermare che si accetta il contratto di licenza, fare clic su Accetto.

Viene visualizzata la finestra Sottoscrizione.

3. Selezionare la quantità d'uso e il periodo di tempo dalle opzioni presentate.

Nota: Le sottoscrizioni basate sull'utilizzo scadono quando il limite di utilizzo è stato raggiunto, oppure quando viene raggiunta la data di scadenza della sottoscrizione.

4. Selezionare i dispositivi in cui si desidera installare l'app.

Nota: Se l'elenco è vuoto, fare clic su Aggiungi dispositivo. Per informazioni dettagliate sull'aggiunta di dispositivi nel proprio account Xerox App, fare riferimento a Miei [dispositivi](#page-37-1).

5. Fare clic su Vai alla cassa

Viene visualizzata la pagina Informazioni di fatturazione.

- 6. Esaminare le informazioni relative all'ordine, quindi inserire le informazioni di fatturazione, oppure selezionare un metodo di pagamento precedentemente utilizzato.
- 7. Per evitare il rinnovo automatico alla scadenza della sottoscrizione, deselezionare la casella di controllo Abilita rinnovo automatico.

8. Per effettuare un ordine, fare clic su Invia ordine, quindi selezionare Fine.

Viene visualizzata la finestra dello stato di avanzamento dell'installazione dell'app. Una volta completata l'installazione, lo stato dell'app viene aggiornato.

## <span id="page-51-0"></span>**ACQUISTO E INSTALLAZIONE DI UN'APP CON UNA SOTTOSCRIZIONE BASATA SULLA**

### **QUANTITÀ D'USO PER UN NUMERO ILLIMITATO DI DISPOSITIVI**

1. Dalla pagina delle informazioni sulle app, fare clic su Sottoscrizione.

Viene visualizzata la finestra di dialogo Contratto di licenza.

2. Leggere il Contratto di licenza. Per confermare che si accetta il contratto di licenza, fare clic su Accetto.

Viene visualizzata la finestra Sottoscrizione.

3. Selezionare la quantità d'uso e il periodo di tempo dalle opzioni presentate.

Nota: Le sottoscrizioni basate sull'utilizzo scadono quando il limite di utilizzo è stato raggiunto, oppure quando viene raggiunta la data di scadenza della sottoscrizione.

4. Fare clic su Vai alla cassa

Viene visualizzata la pagina Informazioni di fatturazione.

- 5. Esaminare le informazioni relative all'ordine, quindi inserire le informazioni di fatturazione, oppure selezionare un metodo di pagamento precedentemente utilizzato.
- 6. Per evitare il rinnovo automatico alla scadenza della sottoscrizione, deselezionare la casella di controllo Abilita rinnovo automatico.
- 7. Per effettuare un ordine, fare clic su Invia ordine, quindi selezionare Fine.
- 8. Per installare l'app immediatamente, procedere come segue:
	- a. Selezionare i dispositivi in cui si desidera installare l'app.

Nota: Se l'elenco è vuoto, fare clic su Aggiungi dispositivo. Per informazioni dettagliate sull'aggiunta di dispositivi nel proprio account Xerox App, fare riferimento a Miei [dispositivi](#page-37-1).

b. Fare clic su Installa.

Viene visualizzata la finestra dello stato di avanzamento dell'installazione dell'app. Una volta completata l'installazione, lo stato dell'app viene aggiornato.

9. Per installare l'app in un secondo momento, fare clic su Ignora.

L'app viene aggiunta al catalogo Le mie app.

### <span id="page-52-0"></span>Visualizzazione della documentazione legare relativa a un'app

Quando si accede alla pagina di informazioni di un'app, è possibile leggere la documentazione legale ad essa associata. È disponibile uno o più dei seguenti documenti:

- Contratto di licenza
- Informativa sulla privacy
- Divulgazione del software

Per visualizzare la documentazione legale di un'app:

- 1. Andare a [https://appgallery.services.xerox.com/#!/home](https://appgallery.services.xerox.com/).
- 2. Effettuare l'accesso al proprio account Xerox App.
- 3. Fare clic su Tutte le app.
- 4. Individuare l'app di cui si desidera ottenere le informazioni e selezionarla.

Viene visualizzata la pagina Dettagli dell'app.

5. Nella sezione Legale, selezionare il documento da visualizzare.

Viene visualizzata la finestra con il documento.

- 6. Esaminare il documento.
- 7. Per tornare alla pagina di informazioni sull'app, chiudere la finestra.

[Tutte](#page-44-0) le app

# <span id="page-54-0"></span>Le mie app

Questo capitolo contiene:

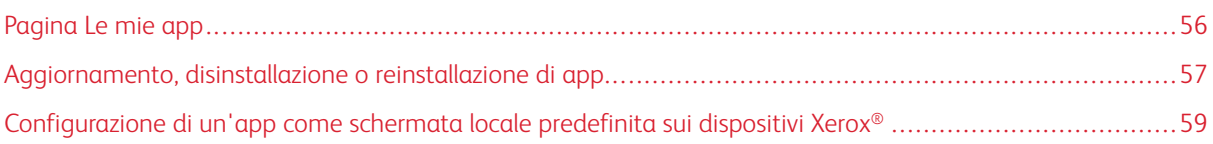

# <span id="page-55-0"></span>Pagina Le mie app

Quando si è collegati, la pagina Le mie app mostra un catalogo di app che vengono aggiunte nei seguenti modi:

- L'app viene installata su uno o più dispositivi aggiunti al proprio account.
- L'app è stata precedentemente installata su uno o più dispositivi aggiunti al proprio account.
- L'app è stata acquistata dal proprio account Xerox App.
- Ottenendo un'app condivisa da altri.

Il catalogo Le mie app è organizzato in tre colonne:

### Colonna App

Questa colonna visualizza il nome e l'icona di qualsiasi app installata, acquistata o condivisa.

### Allarmi abbonamenti

Questa colonna include un'indicazione dello stato della sottoscrizione: scaduta o in scadenza

### Installato sul dispositivo

Questa colonna visualizza il numero di dispositivi in cui è installata un'app.

Nota: Se è disponibile una nuova versione dell'app, viene visualizzato il messaggio Aggiornamento disponibile. Per informazioni sull'aggiornamento delle app nel portale Web di Xerox App Gallery, fare riferimento a [Aggiornamento](#page-56-1) di un'app in Le mie app.

### <span id="page-56-0"></span>Aggiornamento, disinstallazione o reinstallazione di app

Nel portale Web di Xerox App Gallery, nella pagina Le mie app è possibile aggiornare, disinstallare o reinstallare app sui dispositivi che vengono aggiunti al proprio account Xerox App.

Per informazioni sull'installazione di nuove app, fare riferimento a Dettagli [dell'app](#page-46-0).

### <span id="page-56-1"></span>**AGGIORNAMENTO DI UN'APP IN LE MIE APP**

Quando è disponibile la nuova versione di un'app, sulla pagina Le mie app viene visualizzato il messaggio Aggiornamento disponibile. Il messaggio viene visualizzato su ciascun dispositivo in cui è installata l'app.

- 1. Andare a [https://appgallery.services.xerox.com](https://appgallery.services.xerox.com/).
- 2. Effettuare l'accesso al proprio account Xerox App.
- 3. Fare clic su Le mie app.
- 4. Per individuare l'app, utilizzare l'indicatore Aggiornamento disponibile, quindi fare clic sull'app.

Viene visualizzata una schermata con i dettagli di installazione per l'app selezionata.

5. Per aggiornare l'app su dispositivi singoli, fare clic su Aggiorna su ciascun dispositivo. Oppure, per installare l'aggiornamento in tutti i dispositivi associati all'app, fare clic su Aggiorna tutto. L'app installata viene aggiornata con la nuova versione.

Nota: Una volta aggiornata, l'app non può essere riportata alla versione precedente.

### **DISINSTALLAZIONE DI UN'APP DAL CATALOGO LE MIE APP**

Se l'app da disinstallare è impostata come schermata locale predefinita per un dispositivo, prima di disinstallare l'app cambiare l'impostazione per la schermata locale predefinita. Per informazioni dettagliate, fare riferimento a [Configurazione](#page-58-0) di un'app come schermata locale predefinita sui dispositivi Xerox®.

- 1. Andare a [https://appgallery.services.xerox.com](https://appgallery.services.xerox.com/).
- 2. Effettuare l'accesso al proprio account Xerox App.
- 3. Fare clic su Le mie app.
- 4. Nell'elenco, individuare e selezionare l'app da disinstallare.

Viene visualizzata la pagina Dettagli dell'app.

5. Per disinstallare l'app da uno specifico dispositivo, fare clic sull'icona Disinstalla (X) per il dispositivo, oppure, per rimuovere l'app da tutti i dispositivi, fare clic su Disinstalla tutti.

Viene visualizzato un messaggio di conferma.

6. Per confermare la selezione, fare clic su Disinstalla oppure, per annullare la selezione, fare clic su Annulla.

### **REINSTALLAZIONE DI UN'APP DAL CATALOGO LE MIE APP**

Per reinstallare un'app in un solo dispositivo:

- 1. Andare a [https://appgallery.services.xerox.com](https://appgallery.services.xerox.com/).
- 2. Effettuare l'accesso al proprio account Xerox App.
- 3. Fare clic su Le mie app.
- 4. Nell'elenco, individuare e selezionare l'app che si desidera reinstallare. Viene visualizzata la pagina Dettagli dell'app.
- 5. Individuare il dispositivo in cui si desidera reinstallare l'app, quindi fare clic su Reinstalla. Se l'app non viene reinstallata con successo, fare riferimento a [Risoluzione](#page-68-0) dei problemi.

### **CANCELLAZIONE DI UN'APP DAL CATALOGO LE MIE APP**

Per cancellare un'app scaduta o una versione di prova scaduta, procedere come segue:

- 1. Andare a [https://appgallery.services.xerox.com](https://appgallery.services.xerox.com/).
- 2. Effettuare l'accesso al proprio account Xerox App.
- 3. Fare clic su Le mie app.
- 4. Nell'elenco, individuare e selezionare l'app da cancellare. Selezionare Cancella.

Accettare il messaggio.

# <span id="page-58-0"></span>Configurazione di un'app come schermata locale predefinita sui dispositivi Xerox®

# **DISPOSITIVI XEROX ® ALTALINK ® E DISPOSITIVI I-SERIES ABILITATI ALLA TECNOLOGIA XEROX ® CONNECTKEY ®**

Un dispositivo Xerox® può essere configurato per utilizzare un'app specifica come schermata locale predefinita. La schermata locale predefinita è la schermata home del dispositivo. La schermata locale appare dopo che il dispositivo viene acceso o quando esce dalla modalità risparmio energetico, oppure quando si preme il pulsante Home.

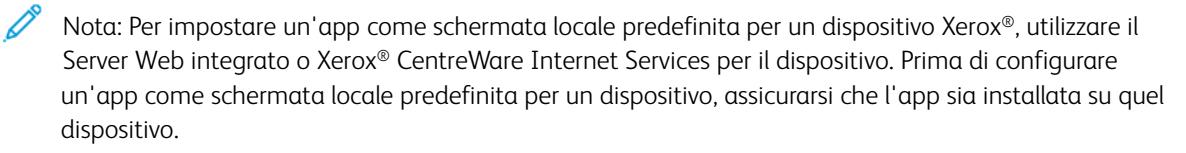

1. Aprire un browser Internet sul computer. Nel campo dell'indirizzo, digitare l'indirizzo IP del proprio dispositivo Xerox®, quindi premere Invio.

SI apre la pagina del Server Web integrato o di Xerox® CentreWare Internet Services per il dispositivo in uso.

- 2. Per eseguire l'accesso come amministratore, fare clic su **Accesso** e poi inserire le credenziali amministrative.
- 3. Fare clic su Proprietà.
- 4. Nella sezione Impostazione generale, fare clic su Default schermata iniziale.
- 5. Nella schermata Default schermata iniziale, per aprire il menu, fare clic sulla freccia giù.
- 6. Scorrere l'elenco delle app disponibili. Scegliere l'app che si desidera venga visualizzata come schermata locale predefinita.
- 7. Per salvare le modifiche, fare clic su Salva.

Nota: Per cambiare la selezione per la schermata locale predefinita, aggiornare l'impostazione di Predefiniti schermata iniziale. Cambiare l'impostazione in modo che sia la schermata home o un'altra app.

### **DISPOSITIVI XEROX ® VERSALINK ®**

Un dispositivo Xerox® può essere configurato per utilizzare un'app specifica come schermata locale predefinita. La schermata locale predefinita è la schermata home del dispositivo. La schermata locale appare dopo che il dispositivo viene acceso o quando esce dalla modalità risparmio energetico, oppure quando si preme il pulsante Home.

Nota: Per impostare un'app come schermata locale predefinita, utilizzare il Server Web integrato sul dispositivo. Se l'app è installata nel dispositivo, può essere impostata come schermata locale predefinita.

1. Aprire un browser Internet sul computer. Nel campo dell'indirizzo, digitare l'indirizzo IP del proprio dispositivo Xerox®, quindi premere Invio.

Viene visualizzata la pagina del Server Web integrato relativa al dispositivo.

- 2. Per eseguire l'accesso come amministratore, fare clic su Accesso e poi inserire le credenziali amministrative.
- 3. Fare clic sulla scheda App e selezionare Preferenze.
- 4. Per aprire il menu e scorrere l'elenco delle app disponibili, fare clic sulla freccia giù.
- 5. Scegliere l'app si desidera venga visualizzata come schermata locale predefinita.

L'app appare come schermata locale predefinita del dispositivo.

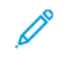

Nota: Per cambiare la selezione per la schermata locale predefinita, aggiornare l'impostazione di Predefiniti schermata iniziale. Cambiare l'impostazione in modo che sia la schermata home o un'altra app.

# <span id="page-60-0"></span>Procedure della app Xerox® App Gallery

Questo capitolo contiene:

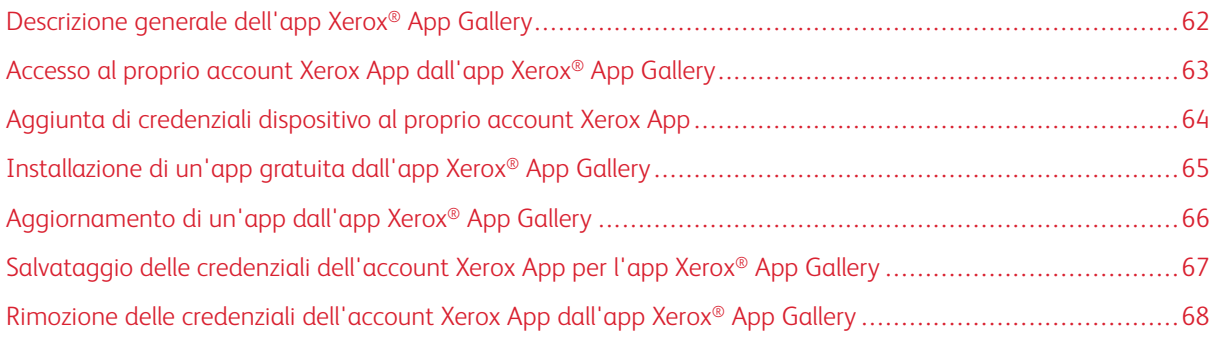

# <span id="page-61-0"></span>Descrizione generale dell'app Xerox® App Gallery

Quando si seleziona l'app Xerox® App Gallery dal pannello comandi del dispositivo, è possibile navigare nella Xerox App Gallery e accedere al proprio account Xerox App. Una volta effettuato l'accesso, è possibile eseguire ulteriori funzioni di App Gallery, come ad esempio installare e aggiornare app. Non è necessario connettersi a Xerox App Gallery per visualizzare le app disponibili.

È possibile installare l'app Xerox® App Gallery sui dispositivi su cui non è al momento già installata. Se è necessario installare l'app Xerox® App Gallery su un dispositivo che ne è sprovvisto, scaricarla dal portale Web di Xerox App Gallery.

Per utilizzare l'app Xerox® App Gallery, il dispositivo in uso richiede quanto segue:

- Una connessione di rete stabile
- Xerox Extensible Interface Platform® (EIP) versione 3.5 o successiva installato.

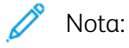

- i certificati SSL consentono di trasmettere in rete i dati privati o riservati in modo sicuro. Se Verifica dei certificati SSL non viene abilitata, il traffico delle informazioni private o riservate non è protetto.
- Generalmente, si raccomanda di abilitare l'opzione Verifica certificati server sul dispositivo Xerox®, nonostante questo possa interferire con l'utilizzo di altre applicazioni. Per ulteriori informazioni, utilizzare la pagina di assistenza ai prodotti di Xerox App Gallery per cercare i certificati server, su [http://](http://www.support.xerox.com/support/xerox-app-gallery) [www.support.xerox.com/support/xerox-app-gallery](http://www.support.xerox.com/support/xerox-app-gallery).

# <span id="page-62-0"></span>Accesso al proprio account Xerox App dall'app Xerox® App Gallery

- Nota: Quando si accede al proprio account Xerox App su un dispositivo, il sistema aggiunge automaticamente il dispositivo alla pagina Miei dispositivi del proprio account. Per assicurarsi che il sistema possa comunicare correttamente con il dispositivo utilizzare il portale Web di Xerox App Gallery per aggiungere credenziali di amministratore per il dispositivo al proprio account Xerox App. Per informazioni dettagliate, fare riferimento a Aggiunta di [credenziali](#page-63-0) dispositivo al proprio account Xerox [App](#page-63-0).
- 1. Sul pannello comandi del dispositivo, premere il pulsante Home.
- 2. Selezionare l'icona dell'app Xerox<sup>®</sup> App Gallery.

Viene visualizzata la Xerox App Gallery.

3. Selezionare Accesso.

 $\mathscr{O}^{\circ}$ 

Nota: Se un altro utente è già collegato all'app, il nome dell'utente collegato appare nell'angolo in alto a destra dello schermo. Per disconnettere l'utente, selezionarne il nome e quindi selezionare Disconnettersi.

- 4. Per digitare l'indirizzo e-mail dell'account Xerox App, selezionare Inserire e-mail, quindi utilizzare il tastierino del touch screen.
- 5. Al termine, selezionare Avanti.
- 6. Per gli account configurati con autenticazione Xerox, selezionare Inserire la password, quindi usare il tastierino del touch screen per inserire la password. Per gli account configurati per l'autenticazione con un provider di identità, digitare le informazioni richieste dal proprio provider di identità utilizzando il tastierino del touch screen.
- 7. Per accedere, selezionare OK.

### <span id="page-63-0"></span>Aggiunta di credenziali dispositivo al proprio account Xerox App

Quando si utilizza l'app Xerox® App Gallery per aggiungere un dispositivo mal proprio account Xerox App, il nome del modello e l'indirizzo IP del dispositivo vengono aggiunti automaticamente al proprio elenco di dispositivi. Per assicurare una corretta comunicazione tra il portale Web di Xerox App Gallery e il dispositivo, in Xerox App Gallery aggiungere le credenziali di amministratore per il dispositivo.

- 1. Andare a [https://appgallery.services.xerox.com](https://appgallery.services.xerox.com/).
- 2. Effettuare l'accesso al proprio account Xerox App.
- 3. Fare clic sulla scheda Dispositivi.
- 4. Individuare e poi selezionare il dispositivo aggiunto automaticamente con l'app Xerox® App Gallery. Viene visualizzata la pagina dei dettagli del dispositivo.
- 5. Fare clic su Modifica.

Viene visualizzata la finestra di dialogo Modifica dispositivo.

- 6. Inserire un nome utente e una password di amministratore per il dispositivo.
- 7. Fare clic su OK.

Le credenziali di amministratore vengono aggiunte al dispositivo.

# <span id="page-64-0"></span>Installazione di un'app gratuita dall'app Xerox® App Gallery

1. Dal proprio dispositivo Xerox®, accedere al proprio account Xerox App Per informazioni dettagliate, fare riferimento a Accesso al proprio account Xerox App [dall'app](#page-62-0) Xerox® App Gallery.

Viene visualizzata la pagina Tutte le app.

2. Fare clic sull'icona dell'app da installare.

Viene visualizzata la pagina Dettagli dell'app.

3. Selezionare Installa.

Viene visualizzata la finestra di dialogo Contratto di licenza.

Nota: Se l'app selezionata è un'app a pagamento, l'opzione Installa non è disponibile. Per installare le app a pagamento, utilizzare il portale Web di Xerox App Gallery. Per informazioni dettagliate, fare riferimento a Dettagli [dell'app](#page-46-0).

4. Leggere il Contratto di licenza. Per accettare le condizioni e installare l'app, selezionare Accetto.

L'app viene installata. Una volta installata l'app, viene visualizzato un messaggio di conferma.

- 5. Per chiudere la pagina delle informazioni sul'app, selezionare X.
- 6. Per uscire, nell'angolo in alto a sinistra della schermata selezionare il proprio nome utente e quindi selezionare Logout.
- 7. Per tornare alla schermata home, premere il pulsante Home.

La nuova app installata appare nella schermata home. L'app viene aggiunta all'elenco Le mie app del proprio account Xerox App.

# <span id="page-65-0"></span>Aggiornamento di un'app dall'app Xerox® App Gallery

1. Dal proprio dispositivo Xerox®, accedere al proprio account Xerox App Per informazioni dettagliate, fare riferimento a Accesso al proprio account Xerox App [dall'app](#page-62-0) Xerox® App Gallery.

Viene visualizzata la pagina Tutte le app.

2. Selezionare Le mie app.

Se sono disponibili aggiornamenti delle app, viene visualizzato il messaggio Aggiornamento disponibile.

- 3. Per aggiornare un'app, scegliere una di queste procedure.
	- Per aggiornare una specifica app, individuare l'icona dell'app e selezionare Aggiorna.
	- Per installare tutti gli aggiornamenti di app disponibili, selezionare Aggiorna tutti.
- 4. Per installare gli aggiornamenti, selezionare Accetto.

Una volta completato l'aggiornamento, il messaggio Aggiornamento disponibile e le opzioni di aggiornamento scompaiono.

- 5. Per uscire, nell'angolo in alto a sinistra della schermata selezionare il proprio nome utente e quindi selezionare Logout.
- 6. Per tornare alla schermata home, premere il pulsante Home.

### <span id="page-66-0"></span>Salvataggio delle credenziali dell'account Xerox App per l'app Xerox® App Gallery

Quando si accede al proprio dispositivo come amministratore, è possibile salvare le credenziali dell'account Xerox App per l'app Xerox® App Gallery.

Quando si salvano le credenziali di un account Xerox App, tutti gli utenti hanno accesso all'account Xerox App salvato sul dispositivo. Non sono richieste le credenziali dei singoli account.

- 1. Sul pannello comandi del dispositivo, premere il pulsante Home.
- 2. Accedere al dispositivo come amministratore.

Nota: Per informazioni sull'accesso come amministratore, fare riferimento alla *Guida per l'amministratore del sistema* del proprio dispositivo.

3. Selezionare l'icona dell'app Xerox® App Gallery.

Viene visualizzata la schermata Xerox App Gallery.

4. Selezionare Accesso.

Nota:

- Se un altro utente è collegato all'app, il nome dell'utente collegato appare nell'angolo in alto a destra dello schermo. Per disconnettere l'utente, selezionarne il nome e quindi selezionare **Disconnettersi**
- Se le credenziali dell'account Xerox App erano state salvate in precedenza, per disconnettersi e rimuovere le credenziali salvate dal dispositivo, selezionare Impostazioni > Rimuovi account da questo dispositivo.
- 5. Per digitare l'indirizzo e-mail dell'account Xerox App, selezionare Inserire e-mail, quindi utilizzare il tastierino del touch screen.
- 6. Per digitare la password dell'account Xerox App, selezionare Inserire password, quindi utilizzare il tastierino del touch screen.
- 7. Per accedere, selezionare OK.

Viene visualizzato un messaggio in cui si chiede se si desidera usare l'account Xerox App per consentire a tutti gli utenti di installare app.

8. Per consentire a tutti gli utenti di installare app utilizzando l'account Xerox App, selezionare Usa questo account.

Le credenziali dell'account vengono salvate.

### <span id="page-67-0"></span>Rimozione delle credenziali dell'account Xerox App dall'app Xerox® App Gallery

Quando si accede al proprio dispositivo come amministratore, è possibile rimuovere le credenziali dell'account salvate per l'app Xerox® App Gallery. Ciò include l'indirizzo e-mail e la password dell'account Xerox App.

Nota: Una volta rimosse le credenziali salvate, è possibile visualizzare il contenuto di Xerox App Gallery, ma per eseguire altre funzioni come, ad esempio, l'installazione di app, è necessario eseguire l'accesso.

Per rimuovere le credenziali dell'account Xerox App:

- 1. Sul pannello comandi del dispositivo, premere il pulsante Home.
- 2. Accedere al dispositivo come amministratore.

Nota: Per informazioni sull'accesso come amministratore, fare riferimento alla *Guida per l'amministratore del sistema* del proprio dispositivo.

3. Selezionare l'icona dell'app Xerox® App Gallery.

Viene visualizzata la schermata App Gallery.

4. Selezionare Impostazioni.

Viene visualizzata la schermata Impostazioni.

5. Per rimuovere l'account, selezionare Rimuovi account da questo dispositivo.

Viene visualizzato un messaggio in cui si chiede di confermare la selezione.

6. Per confermare la selezione, selezionare Esci e rimuovi.

L'account viene scollegato e le credenziali dell'account vengono rimosse.

# <span id="page-68-0"></span>Risoluzione dei problemi

Questo capitolo contiene:

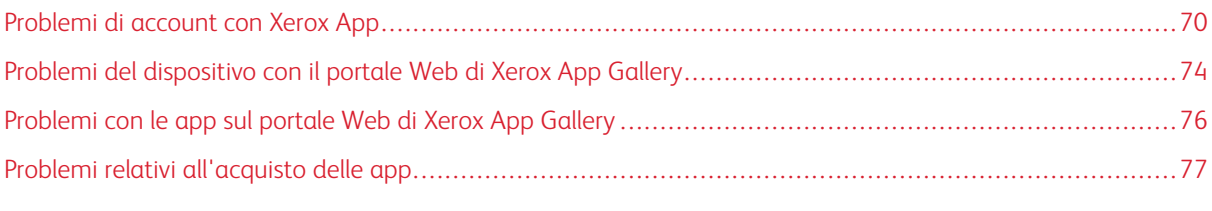

Questo capitolo aiuta a trovare e risolvere problemi relativi a Xerox App Gallery.

## <span id="page-69-0"></span>Problemi di account con Xerox App

### **IMPOSSIBILE CREARE UN ACCOUNT XEROX APP**

È possibile creare un account App Gallery dal portale Web di Xerox App Gallery.

La creazione dell'account può fallire per svariati motivi. Ad esempio, l'indirizzo e-mail non viene accettato perché già in uso.

Completare la procedura seguente:

- 1. Per creare l'account, utilizzare un indirizzo e-mail diverso.
- 2. Controllare nella posta indesiderata l'eventuale presenza del messaggio e-mail inviato da Xerox App Gallery.
- 3. Se il messaggio e-mail inviato da Xerox App Gallery si trova nella cartella della posta in arrivo, per poter utilizzare il nuovo account, fare clic su Sfoglia app.

Nota: Per essere certi di ricevere e-mail da Xerox App Gallery in futuro, specificare il messaggio come No spam. Se l'e-mail non è arrivata nella cartella della posta in arrivo o nella cartella della posta indesiderata, potrebbe essersi verificato un problema temporaneo sul server della posta elettronica.

- 4. Per inviare una e-mail di feedback al centro assistenza di Xerox App Gallery, procedere come segue:
	- a. Andare sul portale Web di Xerox App Gallery all'indirizzo [https://appgallery.services.xerox.com/#!/home.](https://appgallery.services.xerox.com/)
	- b. Fare clic sull'icona della Guida (?).
	- c. Nella finestra della Guida, fare clic su Feedback.
	- d. Per contattare l'Assistenza di Xerox App Gallery, inviare una e-mail a [xerox.app.gallery.feedback@xerox.](mailto:xerox.app.gallery.feedback@xerox.com) [com](mailto:xerox.app.gallery.feedback@xerox.com).

Nota: Quando si invia un'e-mail al team di assistenza di Xerox App Gallery, fornire l'indirizzo e-mail usato per creare l'account Xerox App.

# Argomenti correlati:

[Creazione](#page-29-0) di un account App Gallery dal portale Web di Xerox App Gallery

### **PASSWORD DIMENTICATA O ACCOUNT XEROX APP BLOCCATO**

Qualora si dimentichi la password del proprio account Xerox App, o qualora il proprio account sia bloccato, è possibile reimpostare la password.

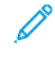

Nota: Un account Xerox App diventa bloccato dopo un determinato numero di tentativi di accesso non riusciti.

Per reimpostare la password del proprio account Xerox App sul portale Web di Xerox App Gallery, fare riferimento a [Reimpostazione](#page-32-0) della password del proprio account Xerox App. Seguire i passaggi per ripristinare la password.

### **IMPOSSIBILE CONNETTERSI AL PORTALE WEB DI XEROX APP GALLERY**

Se non si riesce a connettersi al portale Web di Xerox App Gallery, procedere come segue:

- 1. Verificare che il computer disponga di accesso alla rete.
- 2. Verificare le impostazioni di protezione del proprio browser Web. Per informazioni dettagliate, fare riferimento a [Impostazioni](#page-21-0) di protezione del browser Web.

### **IMPOSSIBILE CONNETTERSI ALL'APP XEROX ® APP GALLERY**

### **Dispositivi Xerox® AltaLink® e dispositivi i-Series abilitati alla tecnologia Xerox® ConnectKey®**

Viene visualizzato il seguente messaggio: II server App Gallery non è stato trovato oppure non è disponibile.

Se l'utente non è in grado di connettersi all'app Xerox® App Gallery sul proprio dispositivo Xerox®, verificare che il server proxy sia abilitato per l'opzione Impostazione servizio estensibile. Per informazioni dettagliate, fare riferimento a [Configurazione](#page-25-0) del server proxy per i dispositivi Xerox® AltaLink® o [Configurazione](#page-26-0) del server proxy per i dispositivi i-Series abilitati alla tecnologia Xerox® [ConnectKey®.](#page-26-0)

Nota: In alcune installazioni di app, è necessario un server proxy per connettersi a Internet.

1. Aprire un browser Internet sul computer. Nel campo dell'indirizzo, digitare l'indirizzo IP del proprio dispositivo Xerox®, quindi premere Invio.

SI apre la pagina del Server Web integrato o di Xerox® CentreWare Internet Services per il dispositivo in uso.

- 2. Per esequire l'accesso come amministratore, fare clic su **Accesso** e poi inserire le credenziali amministrative.
- 3. Selezionare Proprietà > Impostazione generale > Impostazione servizio estensibile.

Viene visualizzata la pagina Impostazione servizio estensibile.

- 4. Dal menu Server proxy, selezionare Proxy.
- 5. Nella sottosezione HTTP, HTTPS, verificare che il server proxy sia abilitato e che i dati del server proxy siano visualizzati.
- 6. Se un server proxy non è abilitato e le informazioni sul server proxy non appaiono, procedere come segue:
	- a. Nella sottosezione HTTP, HTTPS, fare clic su Modifica.
	- b. Per Server proxy HTTP, selezionare la casella di controllo per Abilitato.
	- c. Configurare le impostazioni del server proxy secondo necessità.
	- d. Per salvare le modifiche, fare clic su Salva.
	- e. Una volta salvate le modifiche, per tornare alla pagina Impostazione servizio estensibile, fare clic su Annulla.
- 7. Per utilizzare impostazioni di configurazione diverse per HTTPS, nella sottosezione HTTP, HTTPS deselezionare Usa impostazioni per tutti i protocolli.

Viene visualizzata la sottosezione HTTPS.

- 8. Configurare le impostazioni del server proxy HTTPS secondo necessità.
- 9. Per salvare le modifiche, fare clic su Applica.

### **Dispositivi Xerox® VersaLink®**

Viene visualizzato il seguente messaggio: II server App Gallery non è stato trovato oppure non è disponibile.

Se l'utente non è in grado di connettersi all'app Xerox® App Gallery sul proprio dispositivo Xerox®, verificare che il server proxy sia abilitato per l'opzione Impostazione servizio estensibile. Per informazioni dettagliate, fare riferimento a [Configurazione](#page-26-1) del server proxy per i dispositivi Xerox® VersaLink®.

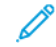

Nota: In alcune installazioni di app, è necessario un server proxy per connettersi a Internet.

1. Aprire un browser Internet sul computer. Nel campo dell'indirizzo, digitare l'indirizzo IP del proprio dispositivo Xerox, quindi premere Invio.

Viene visualizzata la pagina del Server Web integrato relativa al dispositivo.

- 2. Per eseguire l'accesso come amministratore, fare clic su Accesso e poi inserire le credenziali amministrative.
- 3. Fare clic su App > Impostazioni EIP.

Viene visualizzata la pagina Impostazione servizio estensibile.

- 4. Nella sottosezione HTTP, HTTPS, verificare che il server proxy sia abilitato e che i dati del server proxy siano visualizzati.
- 5. Se il server proxy non è abilitato, procedere come segue:
	- a. Spostare il pulsante di opzione Usa server proxy.

Se il server proxy del dispositivo è configurato, le informazioni sul server vengono visualizzate.

- b. Per configurare il server proxy, fare clic su Imposta e poi fare clic su Manuale.
- c. Nella pagina Server proxy, inserire le informazioni richieste e fare clic su OK.
- 6. Chiudere la finestra del browser.

### **Dispositivi PrimeLink® abilitati alla tecnologia Xerox® ConnectKey®**

Viene visualizzato il seguente messaggio: II server App Gallery non è stato trovato oppure non è disponibile.

Se l'utente non è in grado di connettersi all'app Xerox® App Gallery sul proprio dispositivo Xerox®, verificare che il server proxy sia abilitato per l'opzione Impostazione servizio estensibile.

Nota: In alcune installazioni di app, è necessario un server proxy per connettersi a Internet.

1. Aprire un browser Internet sul computer. Nel campo dell'indirizzo, digitare l'indirizzo IP del proprio dispositivo Xerox®, quindi premere Invio.

Viene visualizzata la pagina del Server Web integrato relativa al dispositivo.

2. Per eseguire l'accesso come amministratore, fare clic su Accesso e poi inserire le credenziali amministrative.
- 3. Fare clic su Proprietà.
- 4. Nella sezione Impostazione generale, fare clic su Impostazione servizio estensibile.

Viene visualizzata la pagina Impostazione servizio estensibile.

- 5. Per verificare che il server proxy sia abilitato e che le informazioni sul proxy vengano visualizzate, procedere come segue:
	- a. Nella sezione Server proxy, fare clic su Configura.
	- b. Nella sezione HTTP, HTTPS, verificare che il server proxy sia abilitato e che i dati del server proxy siano visualizzati.
- 6. Se il server proxy non è abilitato, procedere come segue:
	- a. Nella sezione Server proxy, fare clic su Configura.
	- b. Per Server proxy HTTP, selezionare la casella di controllo, quindi fare clic su Applica.

Viene visualizzato un messaggio di conferma.

- c. Per chiudere il messaggio, fare clic su OK. Viene visualizzata la pagina Impostazione servizio estensibile.
- d. Per salvare le impostazioni, fare clic su Applica.

Viene visualizzato un messaggio di conferma.

- e. Per chiudere il messaggio, fare clic su OK.
- 7. Chiudere la finestra del browser.

Problemi del dispositivo con il portale Web di Xerox App Gallery

#### **COMPONENTE AGGIUNTIVO O ESTENSIONE DEL BROWSER WEB**

Per abilitare la comunicazione tra il portale Web di Xerox App Gallery e il dispositivo Xerox®:

- 1. Assicurarsi di avere installato e abilitato il componente aggiuntivo o l'estensione Xerox® Device Connector per il proprio browser Web. Consultare installazione del componente aggiuntivo o [dell'estensione](#page-37-0) Xerox® Device [Connector](#page-37-0).
- 2. Verificare che le impostazioni di sicurezza del browser Web siano configurate in modo da consentire di aggiungere componenti aggiuntivi o estensioni di terze parti. Consultare [Impostazioni](#page-21-0) di protezione del [browser](#page-21-0) Web.
- 3. Verificare che siano abilitate le impostazioni EIP corrette. Consultare [Impostazioni](#page-22-0) di Xerox Extensible Interface [Platform®.](#page-22-0)

# **IMPOSSIBILE AGGIUNGERE UN DISPOSITIVO A UN ACCOUNT XEROX APP DAL PORTALE WEB DI XEROX APP GALLERY**

Quando si aggiunge un dispositivo dal portale Web di Xerox App Gallery per la prima volta, appare un messaggio. Questo messaggio informa che per installare il componente aggiuntivo di Internet Explorer Xerox® Device Connector o l'estensione Google Chrome, è necessario disporre dell'apposita autorizzazione.

Nota: Per Microsoft Edge, installare l'estensione Google Chrome.

Per installare le app, accertarsi che il componente aggiuntivo o l'estensione Xerox® Device Connector sia installato e abilitato. Questo processo rende possibile la comunicazione tra il portale Web di Xerox App Gallery e il dispositivo.

Verificare quanto segue:

- 1. Quando si aggiunge un dispositivo, il browser Web visualizza un messaggio per avvisare che è necessario installare il componente aggiuntivo o l'estensione del connettore Verificare che il connettore sia installato e abilitato per il browser Internet. Consultare installazione del componente aggiuntivo o [dell'estensione](#page-37-0) Xerox® Device [Connector](#page-37-0).
- 2. Verificare che il dispositivo funzioni e sia connesso alla rete, e che le impostazioni di sicurezza del browser Web siano configurate. Consultare [Impostazioni](#page-21-0) di protezione del browser Web.
- 3. Verificare che l'indirizzo IP del dispositivo sia corretto.
- 4. Assicurarsi che il dispositivo supporti Xerox Extensible Interface Platform®, versione 3.5 o successiva.
- 5. Accertarsi che sul browser che esegue Xerox App Gallery non sia installata più di un'estensione browser. Nel caso in cui sia installata più di un'estensione, disinstallare tutte le estensioni extra, quindi aggiornare il browser. Reinstallare l'estensione del browser, quindi provare ad aggiungere il dispositivo.
- 6. Per i dispositivi Xerox® AltaLink®, assicurarsi che le impostazioni di data e ora del dispositivo siano entro 5 minuti dalla data e ora effettiva.

# **I DISPOSITIVI NON VENGONO VISUALIZZATI NEL PORTALE WEB DI XEROX APP GALLERY**

I dispositivi che vengono aggiunti al proprio account Xerox App sono elencati nella pagina Dispositivi del portale Web di Xerox App Gallery.

Per aggiungere dispositivi manualmente a un account Xerox App, immettere l'indirizzo IP del dispositivo e altre informazioni correlate. Consultare Miei [dispositivi](#page-37-1).

Per verificare che Xerox App Gallery comunichi con il dispositivo, verificare che i controlli ActiveX per Internet Explorer o le estensioni di terze parti per Google Chrome siano abilitati. Fare riferimento a una delle sezioni seguenti:

- [Impostazioni](#page-21-0) di protezione del browser Web
- installazione del componente aggiuntivo o [dell'estensione](#page-37-0) Xerox® Device Connector

# Problemi con le app sul portale Web di Xerox App Gallery

#### **IMPOSSIBILE INSTALLARE APP DAL PORTALE WEB DI XEROX APP GALLERY**

- 1. Accertarsi che il componente aggiuntivo o l'estensione Xerox® Device Connector sia installato e abilitato. Consultare installazione del componente aggiuntivo o [dell'estensione](#page-37-0) Xerox® Device Connector.
- 2. Nel portale Web di Xerox App Gallery, assicurarsi che i dispositivi su cui installare le app siano stati aggiunti al proprio account Xerox App. Consultare Miei [dispositivi.](#page-37-1)
- 3. Nel portale Web di Xerox App Gallery, assicurarsi che i dispositivi presenti nella pagina Dispositivi siano configurati con credenziali di amministratore valide. Sono richiesti il nome utente e la password di amministratore. Consultare Aggiunta di [credenziali](#page-63-0) dispositivo al proprio account Xerox App.
- 4. Verificare che l'indirizzo IP stampante non sia cambiato. Se l'indirizzo IP è cambiato, aggiornarlo. Consultare Modifica o [aggiornamento](#page-39-0) di un dispositivo nel proprio account Xerox App.
- 5. Per installare l'app, tornare al proprio account Xerox App sul portale Web di Xerox App Gallery. Consultare [Aggiornamento,](#page-56-0) disinstallazione o reinstallazione di app.

#### **IMPOSSIBILE DISINSTALLARE UN'APP DAL PORTALE WEB DI XEROX APP GALLERY**

- 1. Nel portale Web di Xerox App Gallery, per un dispositivo, assicurarsi che le credenziali di amministratore siano corrette. Consultare Aggiunta di [credenziali](#page-63-0) dispositivo al proprio account Xerox App.
- 2. Verificare che l'app da disinstallare non sia impostata come schermata locale predefinita del dispositivo. Consultare [Configurazione](#page-58-0) di un'app come schermata locale predefinita sui dispositivi Xerox®.

# **APP RIMOSSA DA UN DISPOSITIVO**

Se un'app è stata involontariamente rimossa da un dispositivo, può essere reinstallata dal proprio account Xerox App nel portale Web di Xerox App Gallery. Consultare [Reinstallazione](#page-57-0) di un'app dal catalogo Le mie app.

# Problemi relativi all'acquisto delle app

#### **L'APP NON È DISPONIBILE PER L'INSTALLAZIONE**

Per utilizzare una app a pagamento, è necessario acquistarla. Dalla pagina dei dettagli dell'app, le app a pagamento mostrano un'opzione Provatelo, Acquista o Sottoscrizione. Queste informazioni sono valide sia per le app Xerox® che le app di terzi.

#### **IMPOSSIBILE RIUTILIZZARE UN'APP ACQUISTATA DOPO AVERLA RIMOSSA**

Per gli acquisti di app valide per un singolo dispositivo, le app non possono essere riutilizzate anche se l'app viene rimossa da uno o più dispositivi. Per sostituire un'app su un dispositivo, acquistare una nuova app per quel dispositivo.

Per gli acquisti di app valide per un numero illimitato di dispositivi, è possibile cambiare, aggiungere o rimuovere i dispositivi in cui le app sono installate. Non è necessario acquistare ulteriori app.

Nota: Se un'app è stata cancellata da un dispositivo, può essere reinstallata dall'app Xerox® App Gallery oppure dall'account Xerox App in cui è stata acquistata.

# **IMPOSSIBILE UTILIZZARE UN'APP A PAGAMENTO XEROX ® O DI TERZE PARTI**

Possono verificarsi diversi problemi che impediscono di utilizzare una app a pagamento. Per assicurarsi un corretto utilizzo di una app a pagamento, procedere come segue:

- Verificare che il dispositivo sia connesso alla rete.
- Acquistare l'app dal portale Web di Xerox App Gallery.

# **IMPOSSIBILE ESEGUIRE VERSIONI DI PROVA GRATUITE DI UN'APP DA UN DISPOSITIVO**

Se il periodo di prova gratuito dell'app scade o viene utilizzata tutta la quantità di prova di un'app, l'app viene bloccata e non funziona più.

Quando tutte le esecuzioni di prova sono state sfruttate, è necessario acquistare l'app. Per acquistare l'app, fare riferimento a Dettagli [dell'app](#page-46-0).

[Risoluzione](#page-68-0) dei problemi

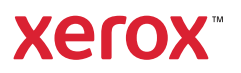